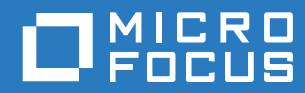

# PlateSpin® 12.2.2 Migrate 安装和升级指南

**2018** 年 **4** 月

#### 法律声明

有关法律声明、商标、免责声明、担保、出口和其他使用限制、美国政府权限、专利政策以及 FIPS 合规性的信息,请参见 <https://www.microfocus.com/about/legal/>。

**Copyright © 2018 NetIQ Corporation** (**Micro Focus** 旗下公司)。保留所有权利。

#### 许可证授予

为 PlateSpin Migrate 9.3 及更高版本购买的许可证不能用于 PlateSpin Migrate 9.2 及之前的版本。

# 目录

#### [关于本指南](#page-4-0) **5**

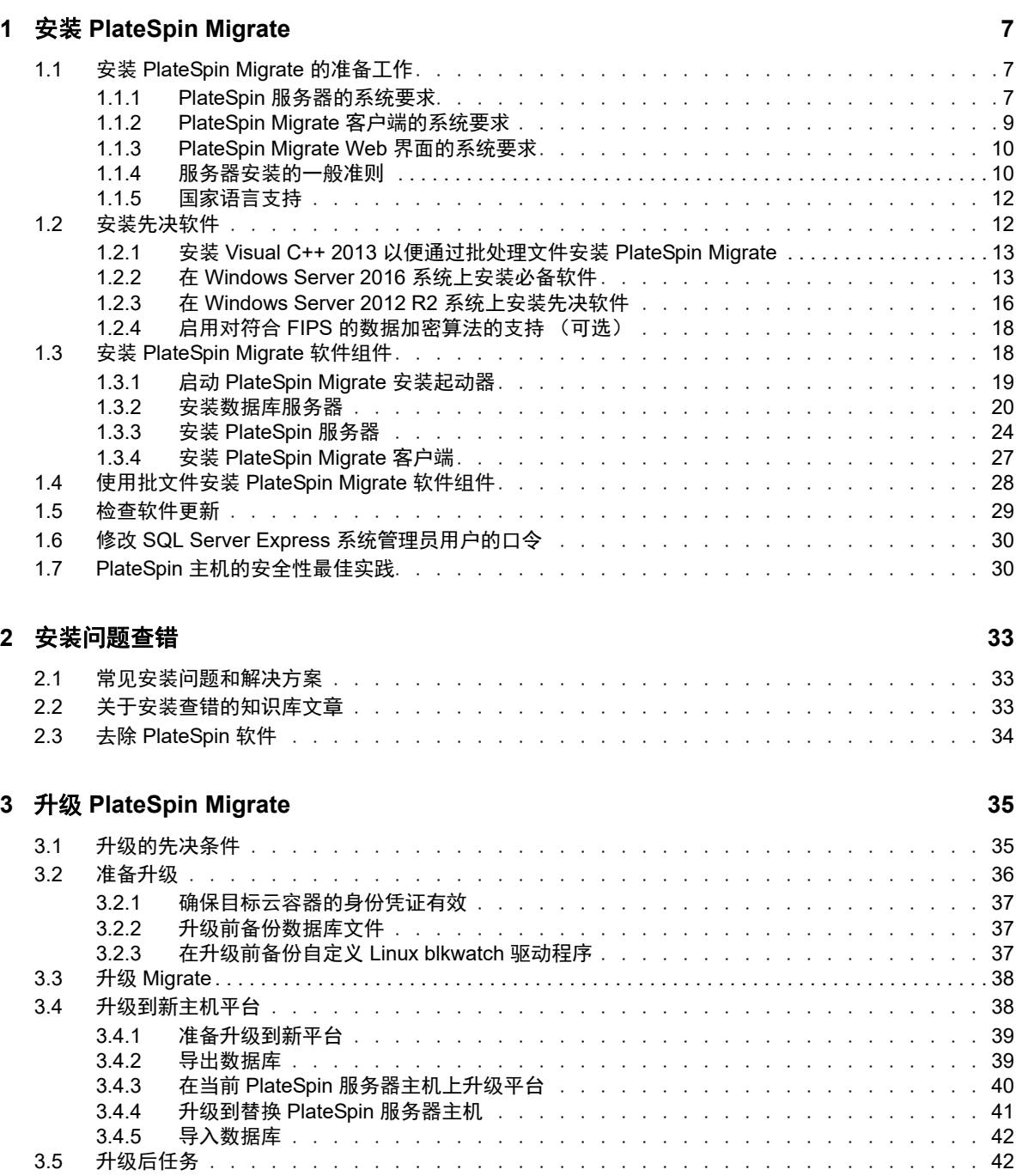

# <span id="page-4-0"></span>关于本指南

本指南提供有关帮助您安装 PlateSpin Migrate 产品的信息。

- 第 1 章 " 安装 [PlateSpin Migrate"](#page-6-3) (第 7 页)
- 第 2 章 " [安装问题查错](#page-32-3) " (第 33 页)
- 第 3 章 " 升级 [PlateSpin Migrate"](#page-34-2) (第 35 页)

#### 适用对象

本指南适用于在正在进行的工作负载迁移项目中使用 PlateSpin Migrate 的 IT 员工, 比如数据中心管 理员和操作员。

#### 其他文档

本指南是 PlateSpin Migrate 文档集的其中一个文档。有关支持此版本的出版物的完整列表,请访问 [PlateSpin Migrate 12.2.2](https://www.netiq.com/documentation/platespin-migrate-12-2-2/) 文档网站 (https://www.netiq.com/documentation/platespin-migrate-12-2-2/ )。

#### 文档更新

本指南的最新版本可在 [PlateSpin Migrate](https://www.netiq.com/documentation/platespin-migrate-12-2-2/) 文档网站 (https://www.netiq.com/documentation/platespinmigrate-12-2-2/) 上找到。

#### 联系 **Micro Focus**

如果遇到特定的产品问题,请通过 <https://www.microfocus.com/support-and-services/> 联系 Micro Focus 支持人员。

可从多种来源获取其他技术信息或建议:

- 产品文档、知识库文章和视频:<https://www.microfocus.com/support-and-services/>
- ◆ Micro Focus 社区网页: <https://www.microfocus.com/communities/>

#### 联系文档支持

我们的目标是提供满足您的需要的文档。如果您有文档改进建议,可以发送电子邮件至 [Documentation-Feedback@netiq.com](mailto:Documentation-Feedback@netiq.com)。我们会重视您的意见,欢迎您提供建议。

#### 关于本指南

# <span id="page-6-0"></span>1 <sup>1</sup> 安装 **PlateSpin Migrate**

<span id="page-6-3"></span>PlateSpin Migrate 是一款在服务器操作系统上运行的 Windows 应用程序。它的功能实现依赖于数个 软件组件,包括 Microsoft Internet 信息服务 (IIS) Web 服务器软件及其功能扩展模块、ASP.NET Web 应用程序框架、 Microsoft .NET Framework 库和运行时,以及专用 Microsoft SQL Server 数据库实 例。

- ◆ 第 1.1 节 " 安装 [PlateSpin Migrate](#page-6-1) 的准备工作 " (第 7 页)
- 第 1.2 节 " [安装先决软件](#page-11-1) " (第 12 页)
- **◆ 第 1.3 节 " 安装 [PlateSpin Migrate](#page-17-1) 软件组件 " (第 18 页)**
- ◆ 第 1.4 节 " 使用批文件安装 [PlateSpin Migrate](#page-27-0) 软件组件 " (第 28 页)
- 第 1.5 节 " [检查软件更新](#page-28-0) " (第 29 页)
- **◆ 第 1.6 节 " 修改 SQL Server Express [系统管理员用户的口令](#page-29-0)" (第 30 页)**
- 第 1.7 节 "PlateSpin [主机的安全性最佳实践](#page-29-1)" (第 30 页)

## <span id="page-6-1"></span>**1.1** 安装 **PlateSpin Migrate** 的准备工作

要避免在安装和操作 PlateSpin Migrate 时出现问题,您应先查看系统要求并制定安装计划。

- 第 1.1.1 节 "PlateSpin [服务器的系统要求](#page-6-2) " (第 7 页)
- 第 1.1.2 节 ["PlateSpin Migrate](#page-8-0) 客户端的系统要求 " (第 9 页)
- 第 1.1.3 节 ["PlateSpin Migrate Web](#page-9-0) 界面的系统要求 " (第 10 页)
- 第 1.1.4 节 " [服务器安装的一般准则](#page-9-1) " (第 10 页)
- 第 1.1.5 节 " [国家语言支持](#page-11-0) " (第 12 页)

### <span id="page-6-2"></span>**1.1.1 PlateSpin** 服务器的系统要求

PlateSpin 服务器主机必须满足表 [1-1](#page-6-4) 中的系统要求。另请参[见服务器安装的一般准则 \(第](#page-9-1) 10 页)。

<span id="page-6-6"></span>

| 要求   | 细节                                                                  |
|------|---------------------------------------------------------------------|
| 专用主机 | 物理或虚拟服务器                                                            |
| 操作系统 | 以下任何 Windows Server 版本:                                             |
|      | ◆ Windows Server 2016<br>• Windows Server 2012 R2                   |
|      | 注释: 必须先激活 Windows 操作系统的 Microsoft 许可证, 然后才能安装<br>PlateSpin Migrate. |

<span id="page-6-5"></span><span id="page-6-4"></span>表 *1-1 PlateSpin* 服务器的主机要求

<span id="page-7-0"></span>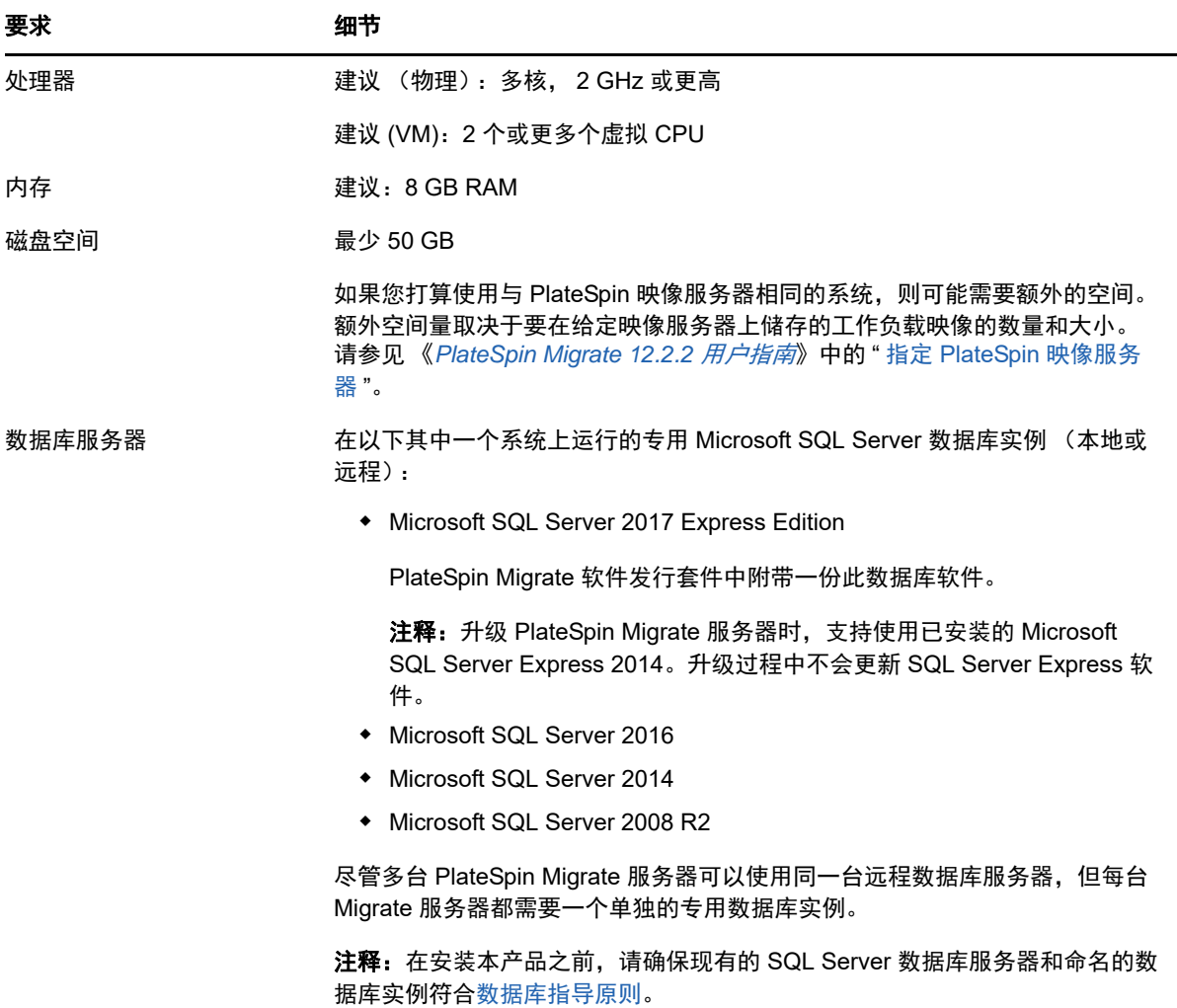

<span id="page-8-2"></span><span id="page-8-1"></span>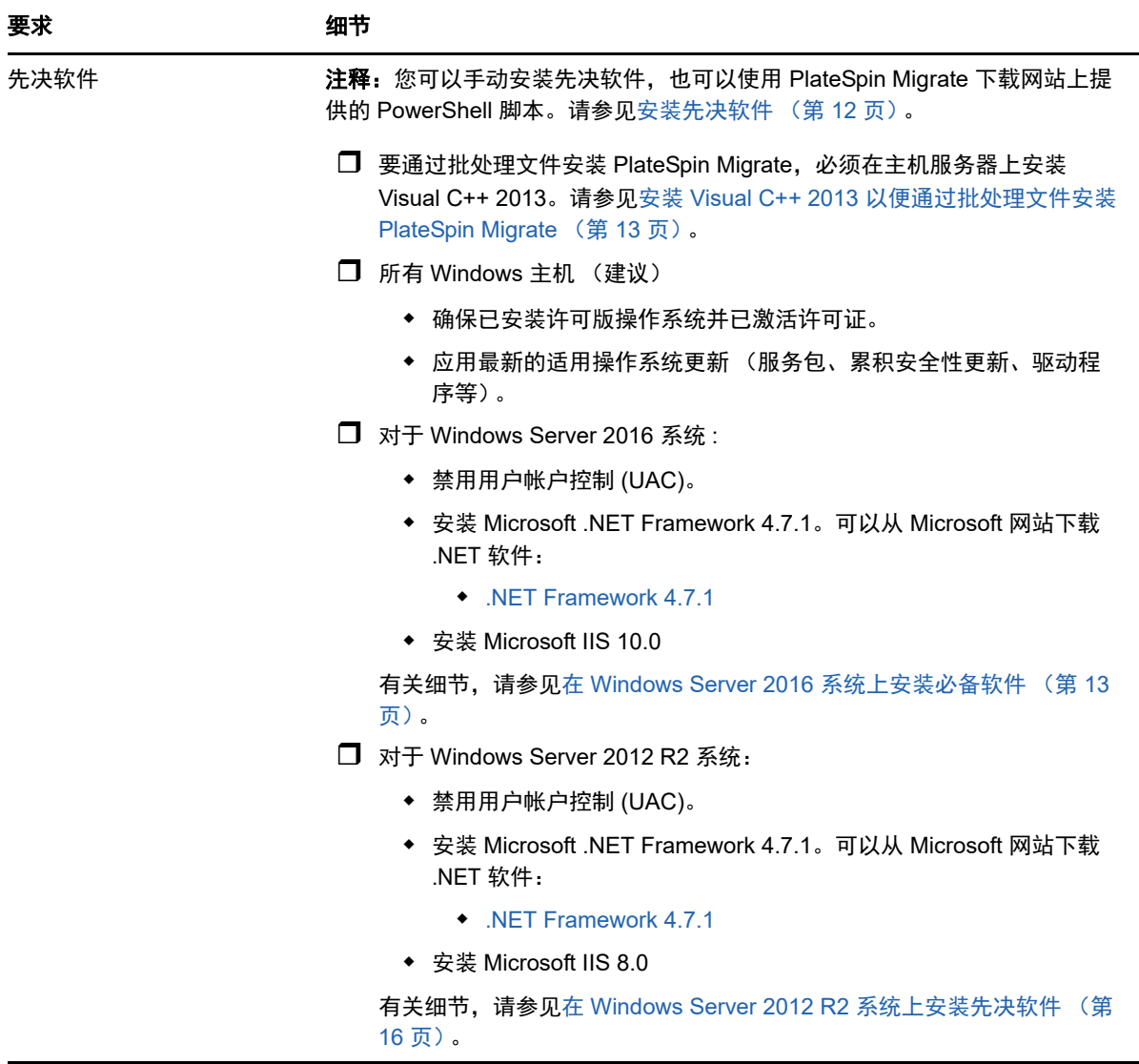

## <span id="page-8-0"></span>**1.1.2 PlateSpin Migrate** 客户端的系统要求

您可以将 PlateSpin Migrate 客户端安装在 PlateSpin 服务器主机上,也可以安装在单独的计算机上。 有关 Migrate 客户端支持的迁移任务的信息,请参见 《*PlateSpin Migrate 12.2.2* 用户指南》中的 " 决 定迁移界面 "。

独立的 PlateSpin Migrate 客户端主机必须满足表 [1-2](#page-9-2) 中的系统要求。

<span id="page-9-2"></span>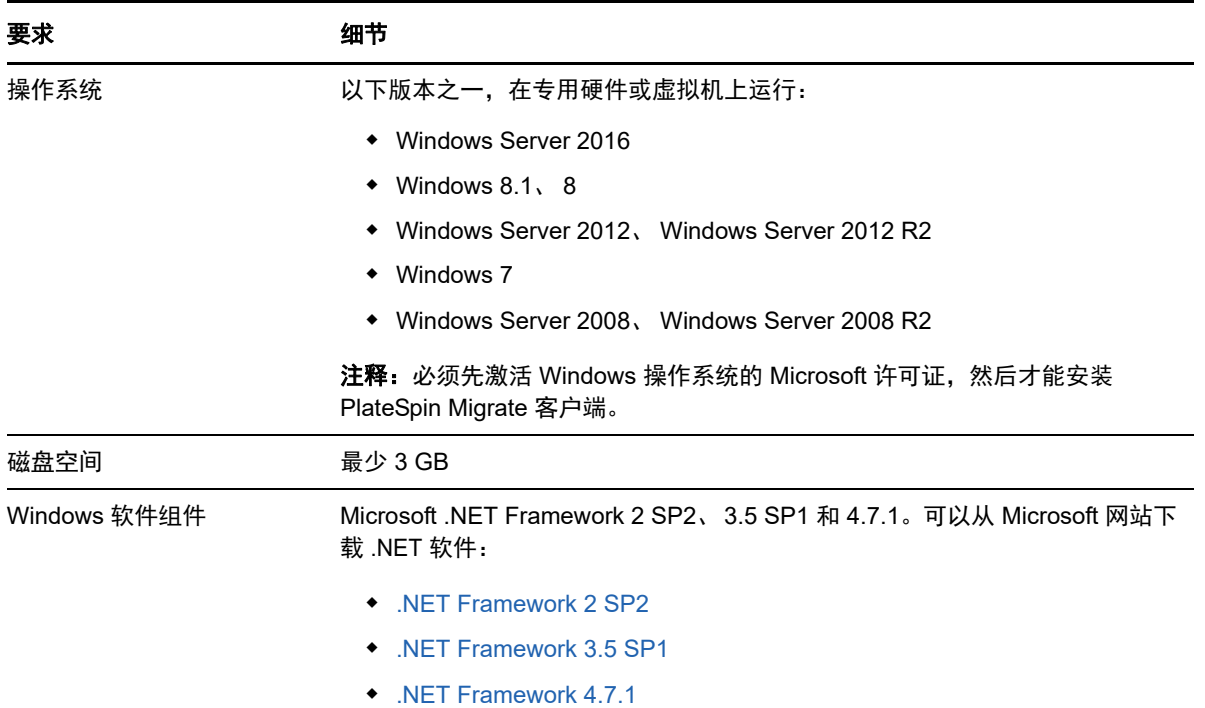

### <span id="page-9-0"></span>**1.1.3 PlateSpin Migrate Web** 界面的系统要求

PlateSpin Migrate 提供了一个 Web 界面, 可供您计划并执行工作负载的自动迁移。PlateSpin Migrate Web 界面会在您安装 PlateSpin Migrate 服务器时自动安装到系统中。有关 Migrate Web 界面支持的 迁移任务的信息,请参见 《*PlateSpin Migrate 12.2.2* 用户指南》中的 " 决定迁移界面 "。

有关支持的 Web 浏览器和浏览器配置要求的信息,请参见 《*PlateSpin Migrate 12.2.2* 用户指南》中 的 " 支持的 Web 浏览器 "。

有关使用 PlateSpin Migrate Web 界面的详细信息,请参见《*PlateSpin Migrate 12.2.2 用户指南*》中 的 " 关于 PlateSpin Migrate Web 界面 "。

#### <span id="page-9-1"></span>**1.1.4** 服务器安装的一般准则

请遵照表 [1-3](#page-9-3) 中的安装指导来安装和操作 PlateSpin Migrate, 以免出错。

<span id="page-9-3"></span>表 *1-3* 安装前核对清单

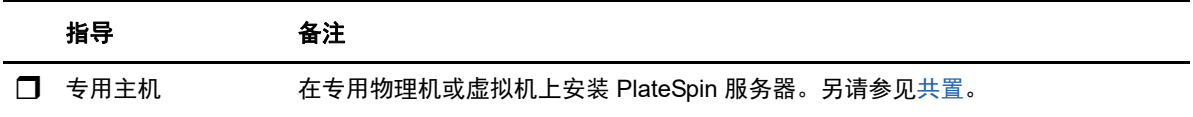

<span id="page-10-4"></span><span id="page-10-3"></span><span id="page-10-2"></span><span id="page-10-1"></span><span id="page-10-0"></span>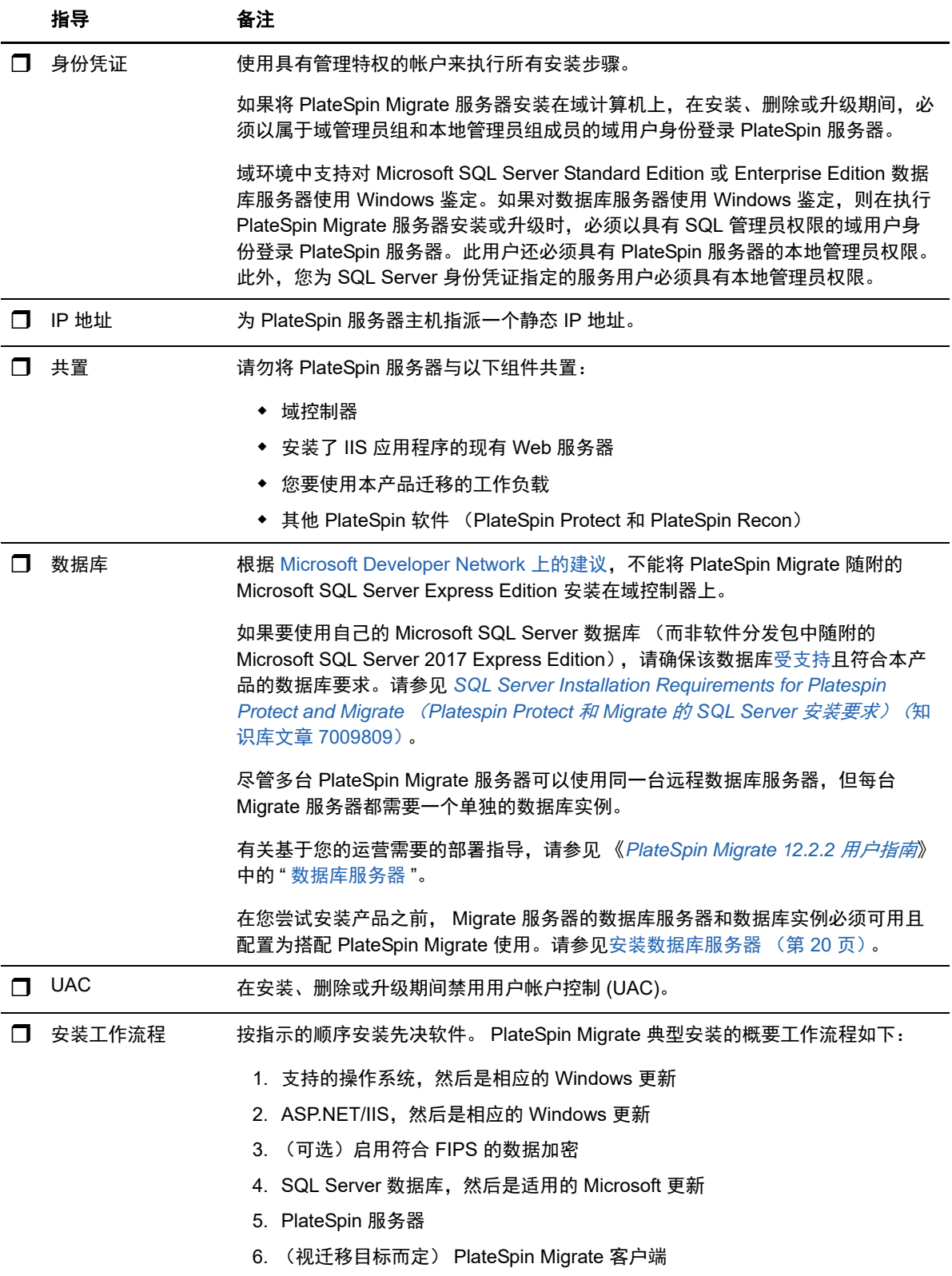

### <span id="page-11-0"></span>**1.1.5** 国家语言支持

除了英语版 PlateSpin Migrate 以外,本产品还提供简体中文、繁体中文、法语、德语和日语的本地化 版本,以供在配置为使用这些语言的计算机上安装和使用。请参见 《*PlateSpin Migrate 12.2.2* 用户指 *南*》中的 " 配置国际版本的语言设置 "。

<span id="page-11-2"></span>我们已提供这些语言以及西班牙语和葡萄牙语 (巴西)的文档。

## <span id="page-11-1"></span>**1.2** 安装先决软件

安装 PlateSpin Migrate 之前, 请确保已安装[先决软件:](#page-8-1) Visual C++、 ASP.NET、 IIS 和 .NET Framework。可以使用 NetIQ 下载网站上提供的安装 *PlateSpin Migrate* 先决条件脚本,安装所有缺少 的软件并应用相应配置。或者,可以执行本节中的过程手动安装先决软件。

#### 要使用脚本来安装先决软件,请执行以下操作:

- **1** 在将安装 PlateSpin Migrate 的服务器上,安装支持版本的 Microsoft Windows Server,并激活 Windows 许可证。
- **2** 访问 [Micro Focus](https://dl.netiq.com/index.jsp?product_id=&search=Search&bu=netiq&families=16429) 下载网页,然后转到相应的 PlateSpin Migrate 下载页面。
- **3** 下载 Install\_PlateSpin\_Migrate\_Prerequisites.zip 文件。
- **4** 将文件解压缩到将安装 PlateSpin Migrate 的主机服务器:

安装 PlateSpin Migrate Prerequisites.ps1 安装 PlateSpin Migrate Prerequisites.bat readme.txt

BAT 文件会执行脚本,用户无需将 PowerShell 执行策略更改为 **RemoteSigned**。

**5** 运行 PowerShell 脚本。

脚本会自动安装和配置先决软件。

**6** 继续 安装 [PlateSpin Migrate](#page-17-1) 软件组件 (第 18 页)。

#### 要手动安装先决软件,请执行以下操作:

注释:由于这些软件组件的打包和分发会因受支持的 Windows Server 平台版本而异,因此安装过程 也会略有不同。请按所述安装和设置顺序对目标平台执行相应过程。

- **1** 在将安装 PlateSpin Migrate 的服务器上,安装支持版本的 Microsoft Windows Server,并激活 Windows 许可证。
- **2** 安装 Visual C++。

请参见安装 Visual C++ 2013 [以便通过批处理文件安装](#page-12-0) PlateSpin Migrate。

- **3** 安装 Windows Server 组件 ASP .NET、 IIS 和 .NET Framework:
	- ◆ 在 [Windows Server 2016](#page-12-1) 系统上安装必备软件 - 或 -
	- ◆ 在 [Windows Server 2012 R2](#page-15-0) 系统上安装先决软件
- **4** (可选)启用符合 FIPS 的数据加密。

请参见启用对符合 FIPS [的数据加密算法的支持 \(可选\)。](#page-17-0)

**5** 继续安装 [PlateSpin Migrate](#page-17-1) 软件组件 (第 18 页)。

## <span id="page-12-0"></span>**1.2.1** 安装 **Visual C++ 2013** 以便通过批处理文件安装 **PlateSpin Migrate**

在通过批处理文件安装 PlateSpin Migrate 服务器之前,必须在将安装 Migrate 的服务器上安装 Visual C++ 2013。要正确安装 PlateSpin Transformation Manager 使用的事件讯息交换服务,需要用到此软 件。 PlateSpinMigrateSetup-12.2.2.*X*.exe 文件中包含了 Visual C++ 2013 的可重分发包。您也可以从 Microsoft 网站下载并安装该 Visual C++ 2013 包。

#### 要在将安装 **Migrate** 的服务器上安装 **VC++ 2013**,请执行以下操作:

- **1** 将 PlateSpinMigrateSetup-12.2.2.*X*.exe 解压缩到将安装 PlateSpin Migrate 服务器的主机上的某个位 置。
- **2** 在文件浏览器中,浏览到 ..\Migrate-12.2.2.*X*\PlateSpinImage\VCruntime-x64 文件夹。
- **3** 以管理员身份运行 vcredist\_x64.exe。

### <span id="page-12-1"></span>**1.2.2** 在 **Windows Server 2016** 系统上安装必备软件

执行以下过程,在将安装 PlateSpin Migrate 服务器的 Microsoft Windows Server 2016 服务器上安[装](#page-8-1) [先决软件。](#page-8-1)在开始之前,请确保您熟悉 PlateSpin [服务器的系统要求 \(第](#page-6-2) 7 页) [和服务器安装的一般](#page-9-1) [准则 \(第](#page-9-1) 10 页)。

#### 要安装所需的 **Microsoft** 软件组件,请执行以下操作:

- **1** 使用本地用户管理员 (LUA) 帐户登录到将安装 PlateSpin 服务器的主机。
- **2** 使用服务器管理器安装 PlateSpin 服务器所需的 Web 服务器 (IIS) 和其他软件:
	- **2a** 打开服务器管理器。选择开始 **> Windows** 管理工具 **>** 服务器管理器。

**2b** 在服务器管理器工具栏中,选择快速启动 **>** 配置此本地服务器 **>** 添加角色和功能。

**2c** 在 " 添加角色和功能 " 向导中,转到 " 安装类型 " 选项卡,然后继续执行向导中的步骤:

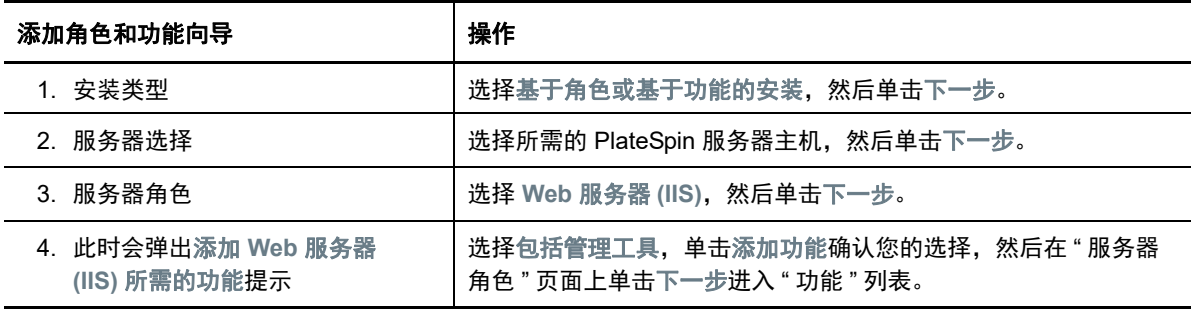

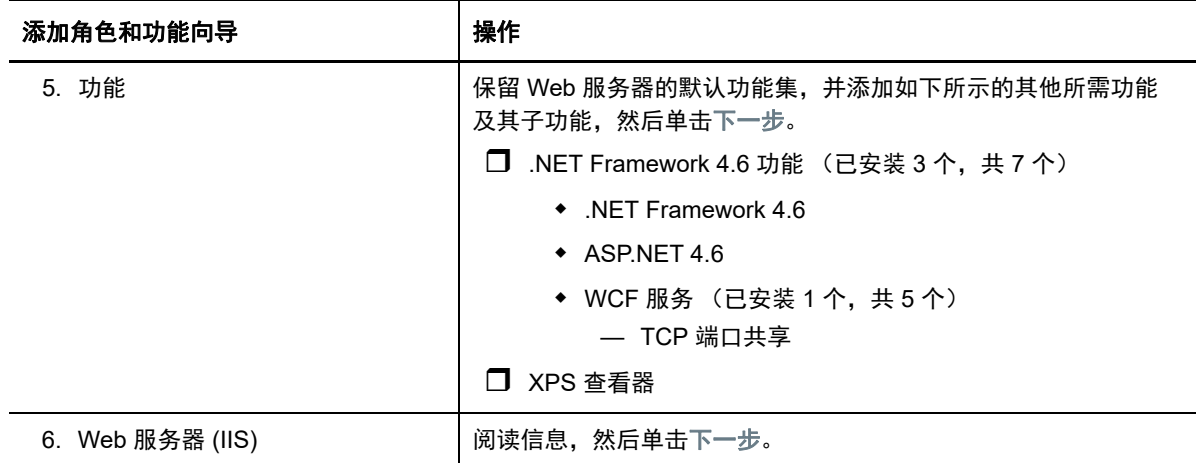

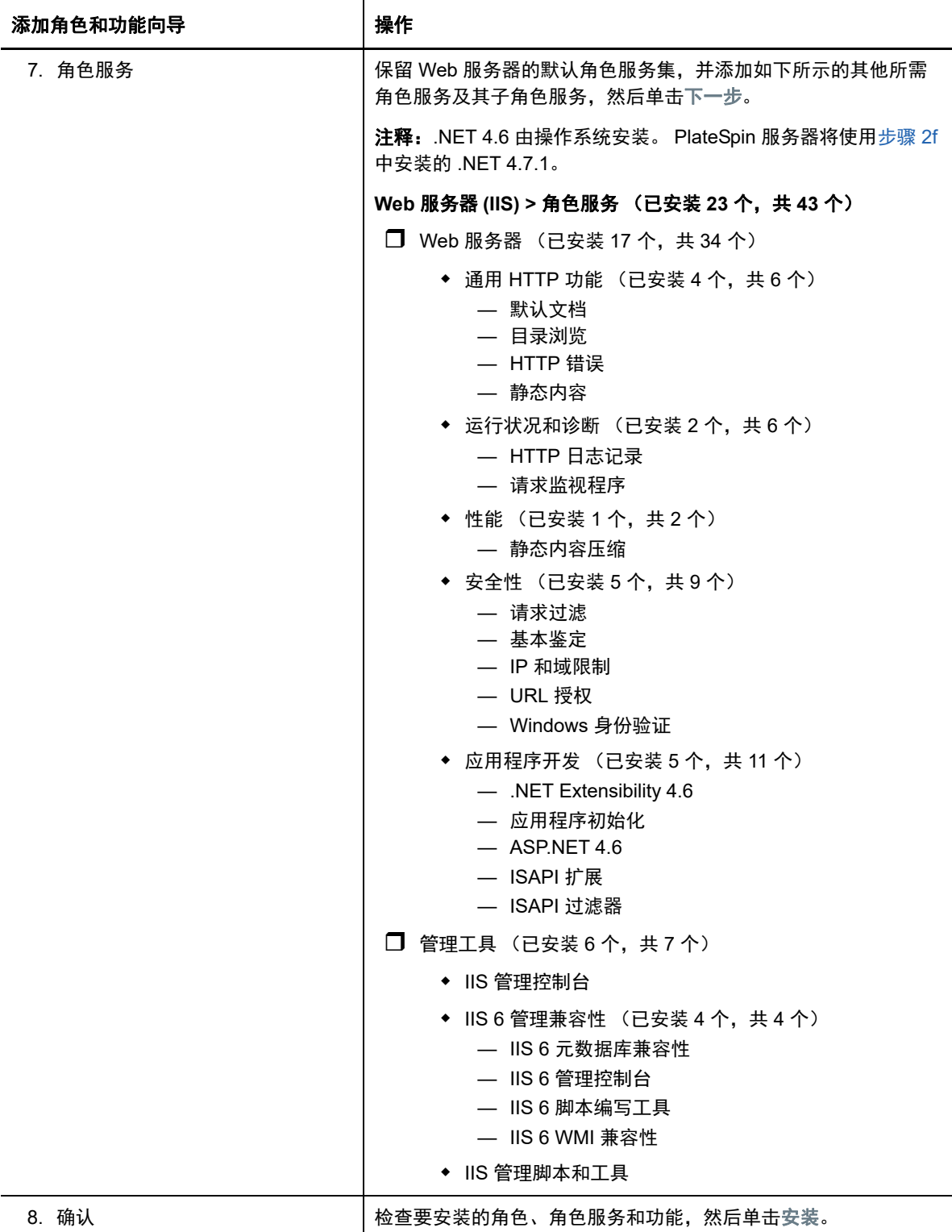

**2d** 等待安装完成,然后关闭 " 添加角色和功能 " 向导。

- **2e** 退出服务器管理器。
- <span id="page-14-0"></span>**2f** 在所需的 PlateSpin 服务器主机上下载并安装 [Microsoft .NET Framework 4.7.1](https://www.microsoft.com/en-us/download/details.aspx?id=56116) (https:// www.microsoft.com/en-us/download/details.aspx?id=56116)。

### <span id="page-15-0"></span>**1.2.3** 在 **Windows Server 2012 R2** 系统上安装先决软件

执行以下过程,在将安装 PlateSpin Migrate 服务器的 Microsoft Windows Server 2012 R2 服务器上安 装[先决软件](#page-8-1)。在开始之前,请确保您熟悉 PlateSpin [服务器的系统要求 \(第](#page-6-2) 7 页)[和服务器安装的一](#page-9-1) [般准则 \(第](#page-9-1) 10 页)。

#### 要安装所需的 **Microsoft** 软件组件,请执行以下操作:

- **1** 使用本地用户管理员 (LUA) 帐户登录到将安装 PlateSpin 服务器的主机。
- **2** 使用服务器管理器安装 PlateSpin 服务器所需的 Web 服务器 (IIS) 和其他软件:
	- **2a** 打开服务器管理器。选择开始 **>** 所有程序 **>** 管理工具 **>** 服务器管理器。
	- **2b** 在服务器管理器工具栏中,选择管理 > 添加角色和功能。
	- **2c** 在 " 添加角色和功能 " 向导中,转到 " 安装类型 " 选项卡,然后继续执行向导中的步骤:

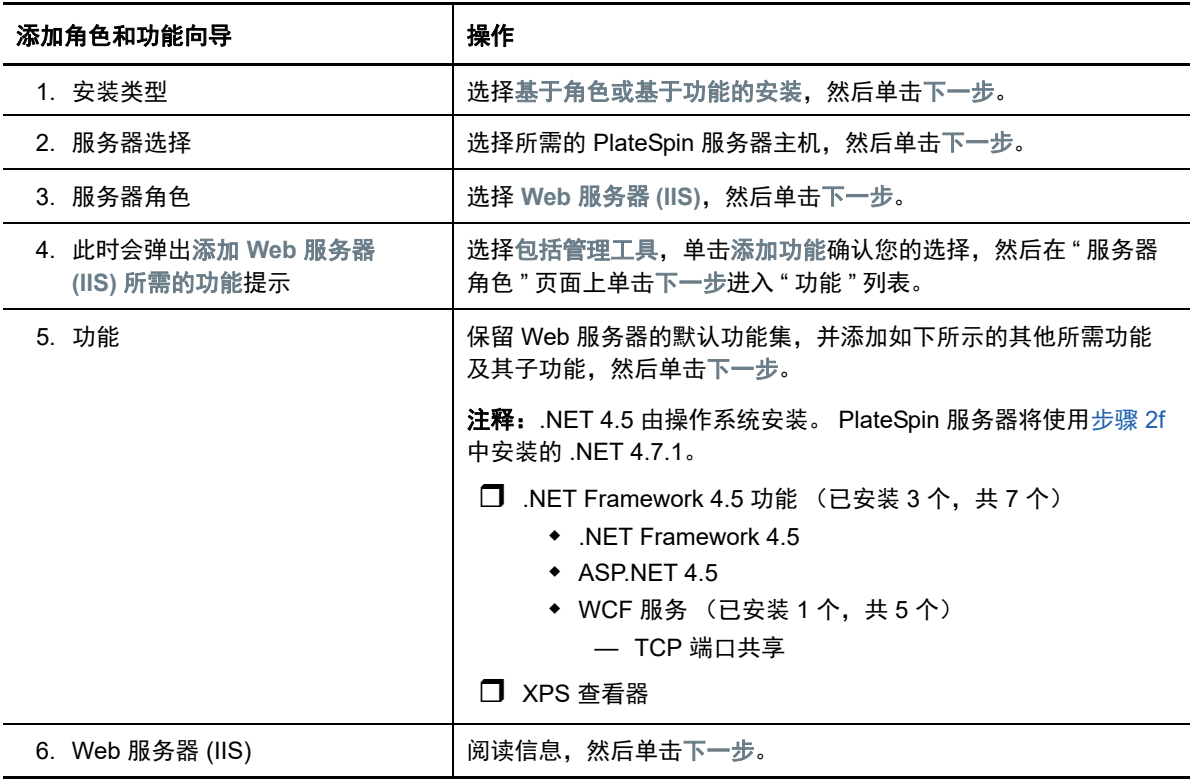

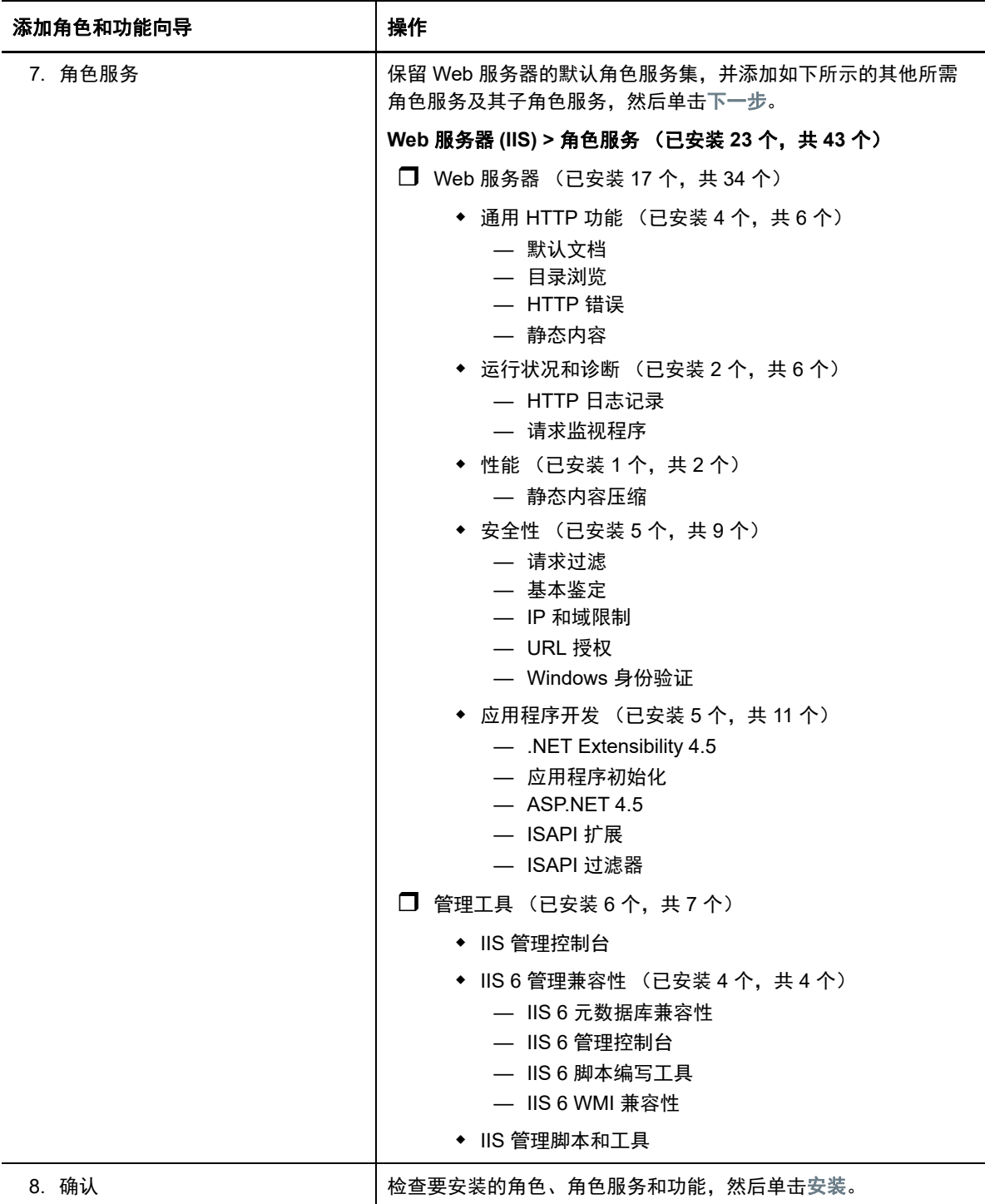

**2d** 等待安装完成,然后关闭 " 添加角色和功能 " 向导。

- **2e** 退出服务器管理器。
- <span id="page-16-0"></span>**2f** 在所需的 PlateSpin 服务器主机上下载并安装 [Microsoft .NET Framework 4.7.1](https://www.microsoft.com/en-us/download/details.aspx?id=56116) (https:// www.microsoft.com/en-us/download/details.aspx?id=56116)。

### <span id="page-17-0"></span>**1.2.4** 启用对符合 **FIPS** 的数据加密算法的支持 (可选)

PlateSpin Migrate 支持符合 FIPS (*美国联邦信息处理标准*, 发行号 140-2)的数据加密算法。

如果要求符合 FIPS,则必须在安装 PlateSpin Server 之前在所需的 PlateSpin Server 主机上启用该标 准。这是因为只有当 PlateSpin Migrate 检测到工作负载的操作系统是以符合 FIPS 的模式运行时,它 才会以符合 FIPS 的模式运行。

注释: 符合 FIPS 的模式会影响性能, 最高可能会降低 30% 的数据传输率。

启用符合 FIPS 的算法:

- **1** 在 PlateSpin Migrate 主机本地安全策略的安全选项中启用符合 FIPS 的算法:
	- **1a** 运行 secpol.msc,浏览到本地策略 **>** 安全选项。
	- **1b** 启用系统加密法:将符合 **FIPS** 的算法用于加密安全选项。
- **2** 将 ASP.NET 配置为支持 FIPS:
	- **2a** 访问 PlateSpin Server 主机上的以下目录中的 machine.config 文件:

..Windows\Microsoft.Net\Framework\vX.X.XXXXX\Config

**2b** 在 <system.web> 元素下添加以下内容:

```
<machineKey validationKey="AutoGenerate,IsolateApps" 
decryptionKey="AutoGenerate,IsolateApps" validation="3DES" 
decryption="3DES"/>
```
**3** 访问 PlateSpin 服务器主机上下列每个目录中的 web.config 文件,并在每个 web.config 文件的 <system.web> 元素下面添加下行:

```
<machineKey validationKey="AutoGenerate,IsolateApps" 
decryptionKey="AutoGenerate,IsolateApps" validation="3DES" decryption="3DES"/>
```
- *PlateSpin Migrate* 安装目录 \PlateSpin Forge\web\
- ◆ PlateSpin Migrate 安装目录\Web\
- *PlateSpin Migrate* 安装目录 \ConfigurationEditor.Web\
- *PlateSpin Migrate* 安装目录 \Protection.WebServices\
- ◆ PlateSpin Migrate 安装目录\OfxWeb\

## <span id="page-17-1"></span>**1.3** 安装 **PlateSpin Migrate** 软件组件

安装并配置先决软件后,您便已准备好安装和配置 PlateSpin Migrate 的软件组件了。

- **◆ 第 1.3.1 节 " 启动 [PlateSpin Migrate](#page-18-0) 安装起动器 " (第 19 页)**
- 第 1.3.2 节 " [安装数据库服务器](#page-19-0) " (第 20 页)
- **◆ 第 1.3.3 节 " 安装 [PlateSpin](#page-23-0) 服务器 " (第 24 页)**
- **◆ 第 1.3.4 节 " 安装 [PlateSpin Migrate](#page-26-0) 客户端 " (第 27 页)**

### <span id="page-18-0"></span>**1.3.1** 启动 **PlateSpin Migrate** 安装起动器

<span id="page-18-1"></span>要安装或升级产品,必须使用 PlateSpin Migrate 安装实用程序 (PlateSpinMigrateSetup-12.*X*.*X*.*X*.exe)。 它会抽取文件并打开 Migrate 组件的安装起动程序。该文件可从 [Micro Focus](https://www.microfocus.com/support-and-services/download/) 下载网站 (https:// www.microfocus.com/support-and-services/download/) 取得。

- **1** 从 [Micro Focus](https://www.microfocus.com/support-and-services/download/) 下载 (https://www.microfocus.com/support-and-services/download/) 页面下载 PlateSpinMigrateSetup-12.*X*.*X*.*X*.exe 安装程序。将它复制到将安装 PlateSpin 服务器的主机上的某 个可访问位置。
- **2** 以具有管理员权限的用户身份登录 PlateSpin 服务器主机。

确保以具有可执行安装或升级的足够权限的身份登录。请参见表 1-3" [安装前核对清单](#page-9-3) " (第 10 [页\)中](#page-9-3)的[身份凭证指导。](#page-10-2)

**3** 运行该安装程序,然后单击下一步起动先决条件检查实用程序。

先决条件检查会查询要安装 PlateSpin 服务器的主机。它会验证所有必要的软件是否都已安装或 启用。如果您发现任何警告或遗漏,需要先启用或安装必要软件,然后再继续安装。

- **4** 单击下一步打开安装起动程序。 安装程序将提取所需的文件,并打开 " 安装起动程序 " 窗口。
- **5** 使用安装起动程序执行下列其中一项操作:

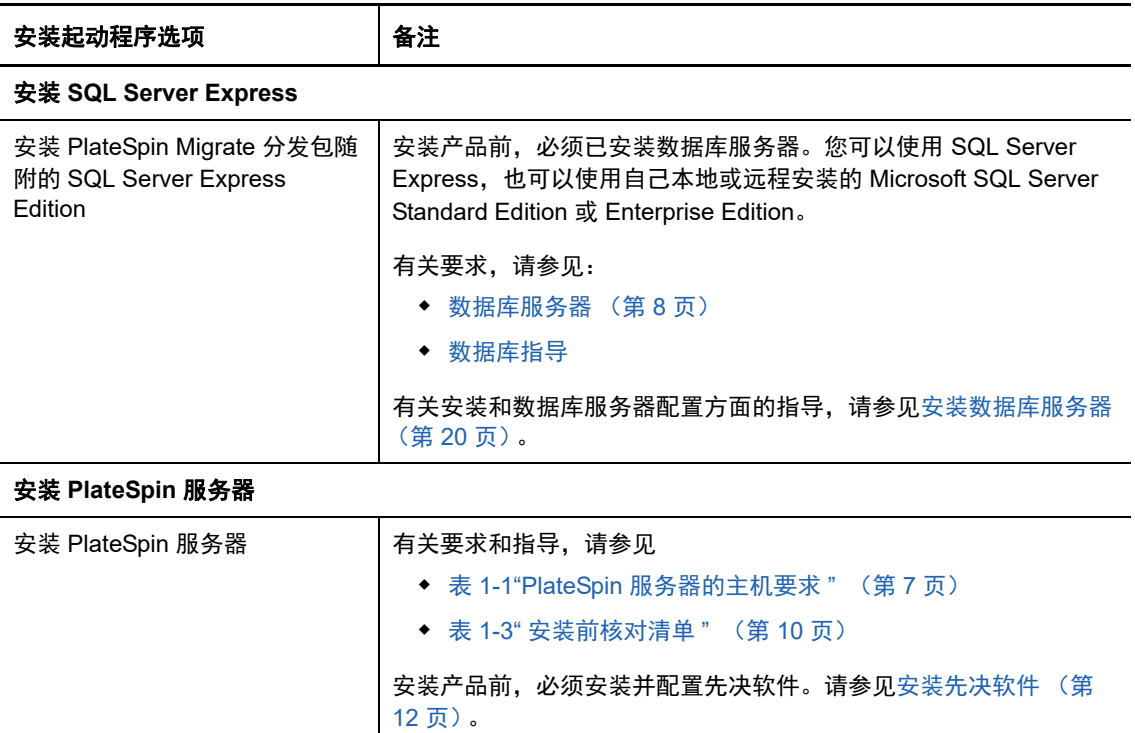

相关指导,请参见安装 PlateSpin [服务器 \(第](#page-23-0) 24 页)。

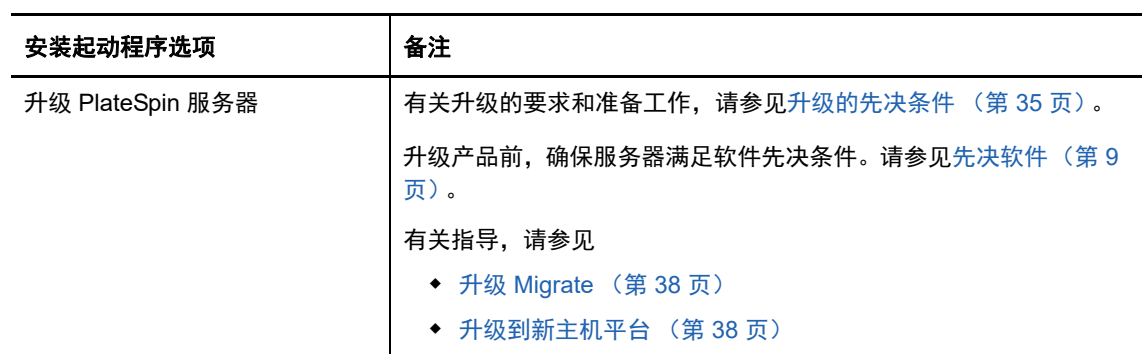

#### 安装 **PlateSpin Migrate** 客户端

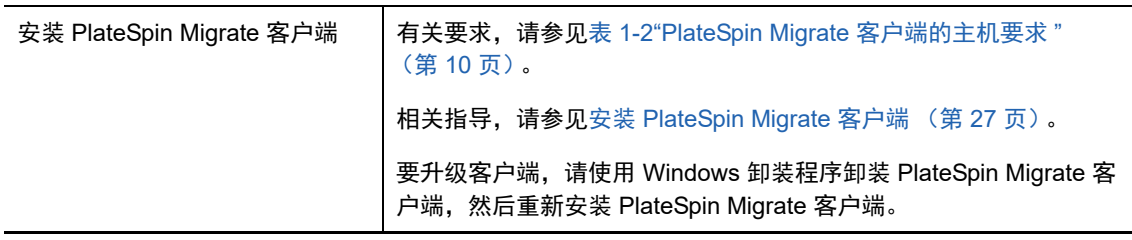

## <span id="page-19-0"></span>**1.3.2** 安装数据库服务器

<span id="page-19-2"></span>安装产品前,必须设置数据库服务器并配置数据库实例。请参考表 [1-4](#page-19-1) 确定采用偏好的数据库服务器 部署需要执行哪些任务。

<span id="page-19-1"></span>表 *1-4 PlateSpin* 服务器的数据库服务器部署选项

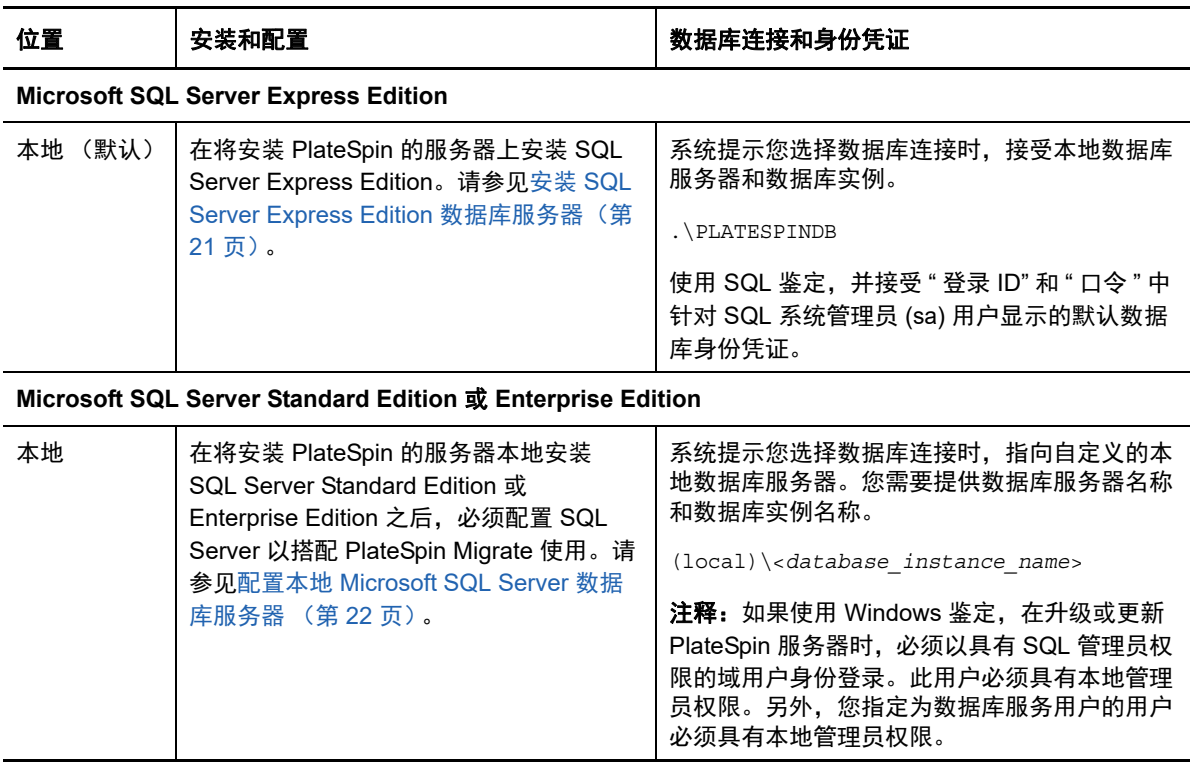

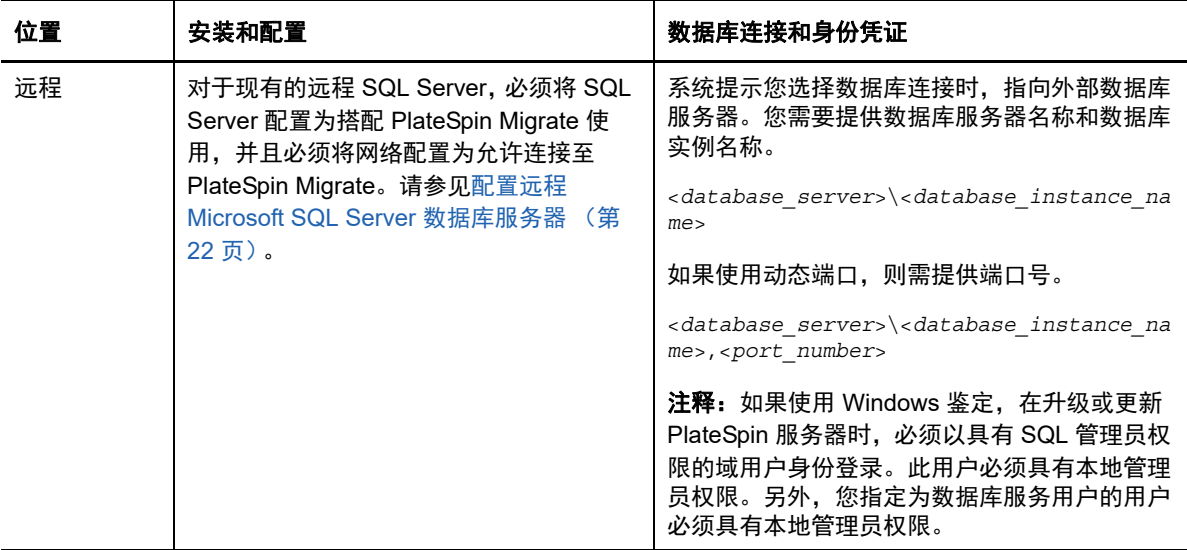

- 安装 [SQL Server Express Edition](#page-20-0) 数据库服务器 (第 21 页)
- 配置本地 [Microsoft SQL Server](#page-21-0) 数据库服务器 (第 22 页)
- 配置远程 [Microsoft SQL Server](#page-21-1) 数据库服务器 (第 22 页)

#### <span id="page-20-0"></span>安装 **SQL Server Express Edition** 数据库服务器

如果没有现有的 [Microsoft SQL Server](#page-7-0) 数据库服务器搭配 PlateSpin Migrate 使用,您可以安装 PlateSpin Migrate 软件分发包中随附的 Microsoft SQL Server 2017 Express Edition。 SQL Server Express 安装进程会设置 SQL 鉴定。

注释:根据 [Microsoft Developer Network](http://msdn.microsoft.com/en-us/library/ms143506%28v=sql.120%29.aspx#DC_support) 上的建议,不能将 PlateSpin Migrate 随附的 Microsoft SQL Server Express Edition 安装在域控制器上。

#### 要安装 **Migrate SQL Server Express**,请执行以下操作:

**1** 以具有管理特权的用户身份登录 PlateSpin 服务器主机。

如果计算机是域计算机,您必须以属于域管理员组和本地管理员组成员的域用户身份登录。

**2** 在所需的数据库服务器主机上,启动安装起动程序。

请参见启动 [PlateSpin Migrate](#page-18-0) 安装起动器 (第 19 页)。

**3** 单击安装 **SQL Server Express** 并遵照屏幕指导操作。

程序会安装运行 PlateSpin Migrate 所需的数据库服务器和数据库实例,还会生成 SQL 鉴定所需 的身份凭证。

注释:SQL 系统管理员用户 (sa) 的口令会在安装 Microsoft SQL Server Express Edition 期间自 动生成。在整个 PlateSpin Migrate 服务器安装过程中,请保留默认的 sa 身份凭证。

完成安装并激活产品许可证之后,应该修改 SQL 管理员口令。请参见修改 [SQL Server Express](#page-29-0)  [系统管理员用户的口令 \(第](#page-29-0) 30 页)。

**4** 继续安装 PlateSpin [服务器 \(第](#page-23-0) 24 页)。

### <span id="page-21-0"></span>配置本地 **Microsoft SQL Server** 数据库服务器

如果将 Microsoft SQL Server Standard Edition 或 Enterprise Edition 安装在将安装 PlateSpin Migrate 的服务器上,则在安装产品之前,必须在 SQL Server 和您的环境中配置特定设置。

注释:如果使用此本地 SQL Server 数据库服务器来为环境中的其他应用程序提供服务,可能会对 PlateSpin Migrate 的性能产生负面影响。

- **1** 确保数据库服务器运行受支持版本的 Microsoft SQL Server。请参[见数据库服务器 \(第](#page-7-0) 8 页)。
- **2** 务必配置一个专用的指定数据库实例来与将安装 PlateSpin Migrate 的服务器搭配使用。

在安装产品期间,您需要用到相应的数据库服务器名称和数据库实例名称。

- **3** (视情况而定, Windows 鉴定)在域环境中可对现有数据库服务器使用 Windows 鉴定。如果您 打算使用 Windows 鉴定来访问 Microsoft SQL Server 数据库,则必须在 Active Directory 中配置 以下设置:
	- 必须将 Microsoft SQL Server 数据库服务器添加到域中。
	- 需要使用两个域用户帐户来完成 PlateSpin Migrate 安装。
		- 其中一个域用户已设置 **sysadmin** 角色:创建数据库、表和其他纲要对象时,需要使用 这个具有 SQL 管理员权限的用户。
		- **PlateSpin** 服务用户:该服务用户可以是域中特权较低的域用户。但是,该服务用户必 须是 PlateSpin Migrate 服务器上的本地管理员,并且在安装开始前就应该已具备该许 可权限。

注释: 如果 Windows 用户的口令发生更改, 则您必须更新 PlateSpin 服务用户和 IIS 应 用程序池的口令。请考虑使用口令永不失效的 Windows 用户,以免出现这种情况。

注释:如果使用 Windows 鉴定,在升级或更新 PlateSpin 服务器时,必须以具有 SQL 管理员权 限的域用户身份登录。此用户必须具有本地管理员权限。另外,您指定为数据库服务用户的用户 必须具有本地管理员权限。

**4** 继续 安装 PlateSpin [服务器 \(第](#page-23-0) 24 页)。

#### <span id="page-21-1"></span>配置远程 **Microsoft SQL Server** 数据库服务器

如果使用远程 Microsoft SQL Server 数据库服务器,则在安装产品前必须在环境中配置特定设置。这 些设置将允许在 SQL Server 和 PlateSpin 服务器之间建立远程连接。

注释:可以使用同一台远程 Microsoft SQL Server 数据库服务器来托管多个 PlateSpin Protect 和 PlateSpin Migrate 服务器的数据库实例。每个数据库实例必须具有唯一的名称,并分别根据其关联的 PlateSpin 服务器进行配置。

#### 要准备好现有的 **SQL Server**,请执行以下操作:

- **1** 确保数据库服务器运行受支持版本的 Microsoft SQL Server。请参[见数据库服务器 \(第](#page-7-0) 8 页)。
- **2** 务必配置一个专用的指定数据库实例来与将安装 PlateSpin Migrate 的服务器搭配使用。在安装产 品期间,您需要用到相应的数据库服务器名称和数据库实例名称。
- **3** 确保将 Microsoft SQL Server 配置为允许 TCP/IP 连接和命名管道连接。
- **4** (视情况而定, Windows 鉴定)在域环境中可对现有数据库服务器使用 Windows 鉴定。如果您 打算使用 Windows 鉴定来访问 Microsoft SQL Server 数据库,则必须在 Active Directory 中配置 以下设置:
	- 必须将 Microsoft SQL Server 数据库服务器添加到域中。
	- 需要使用两个域用户帐户来完成 PlateSpin Migrate 安装。
		- 其中一个域用户已设置 **sysadmin** 角色:创建数据库、表和其他纲要对象时,需要使用 这个具有 SQL 管理员权限的用户。
		- **PlateSpin** 服务用户:该服务用户可以是域中特权较低的域用户。但是,该服务用户必 须是 PlateSpin Migrate 服务器上的本地管理员,并且在安装开始前就应该已具备该许 可权限。

注释: 如果 Windows 用户的口令发生更改, 则您必须更新 PlateSpin 服务用户和 IIS 应 用程序池的口令。请考虑使用口令永不失效的 Windows 用户,以免出现这种情况。

注释:如果您使用 Windows 鉴定,在升级或更新 PlateSpin 服务器时,必须以具有 SQL 管理员 权限的域用户身份登录。此用户必须具有本地管理员权限。另外,您指定为数据库服务用户的用 户必须具有本地管理员权限。

- **5** 在防火墙上打开以下端口,以支持向远程 SQL Server 进行鉴定:
	- **◆ 端口 49152-65535/TCP:** 允许 LSA、 SAM、 Netlogon 的 RPC 通讯。
	- ◆ 端口 1433/TCP: 允许 Microsoft SQL Server 的通讯。
	- ◆ 自定义端口: 如果要将 SQL Server 配置为使用自定义 TCP 端口, 则必须在防火墙上打开该 端口。

注释: 如果不使用动态端口, 则必须在数据库服务器字段中指定专用端口。

- **6** (视情况而定)如果要为 PlateSpin Migrate 使用专用端口,则必须在防火墙上打开这些端口:
	- **6a** 在数据库服务器上,确定需要打开哪些端口:
		- **6a1** 在 SQL Server 配置管理器中,展开 "SQL Server 网络配置 ",选择 **<** 数据库实例名称 **>**  的协议,然后右键单击 **TCP/IP** 并选择属性。
		- **6a2** 在 "TCP/IP 属性 " 对话框中,选择 **IP** 地址选项卡。
		- **6a3** 在 **IPAll** 下的 **TCP** 动态端口 (对于动态端口)或 **TCP** 端口 (对于静态端口)中,将会 显示指定的 SQL Server 数据库实例所使用的端口。如果 **TCP** 端口或 **TCP** 动态端口设置 为任何非 0 值, 请在防火墙上打开指定的端口。您需要使用这些端口来连接 SQL Server。

例如,如果 **TCP** 动态端口字段设置为 60664, **TCP** 端口字段设置为 1555,那么,您必 须在 SQL Server 上的防火墙规则中启用端口 60664 和 1555。

**6b** 在防火墙上打开端口。

注释:如果为动态端口设置了值,当您在安装或升级过程中单击浏览时, SQL 服务器列表中可能 不会显示您的服务器。在这种情况下,您必须在 PlateSpin Migrate 安装程序的数据库服务器输入 字段中手动指定该服务器。

例如,如果服务器名称为 MYSQLSERVER,数据库实例名称为 PLATESPINDB,为动态端口设置 的专用端口为 60664,请键入以下文本,然后选择所需的鉴定类型:

MYSQLSERVER\PLATESPINDB,60664

<span id="page-23-1"></span>必须在防火墙上打开该端口。

**7** 继续 安装 PlateSpin [服务器 \(第](#page-23-0) 24 页)。

### <span id="page-23-0"></span>**1.3.3** 安装 **PlateSpin** 服务器

- **1** 在安装 PlateSpin 服务器之前,必须确保满足以下要求:
	- PlateSpin 服务器主机满足最低系统要求。请参见 PlateSpin [服务器的系统要求 \(第](#page-6-2) 7 页)。
	- ◆ PlateSpin 服务器主机已安装必需的先决条件软件。请参[见安装先决软件 \(第](#page-11-1) 12 页)。
	- 有可用的数据库服务器,并且其上有 PlateSpin Migrate 的专用数据库实例。请参见[安装数](#page-19-0) [据库服务器 \(第](#page-19-0) 20 页)。
- **2** 以具有管理权限的用户身份登录 PlateSpin 服务器主机。

如果服务器是域计算机,您必须以属于域管理员组和本地管理员组成员的域用户身份登录。

如果对 SQL Server Standard Edition 或 Enterprise Edition 数据库服务器使用 Windows 鉴定, 则 必须以具有 SQL 管理员权限的域用户身份登录。此用户还必须具有本地管理员权限。此外, 您 为 SQL Server 身份凭证指定的服务用户必须具有本地管理员权限。

**3** 在 PlateSpin 服务器主机上,起动安装起动程序。

请参见启动 [PlateSpin Migrate](#page-18-0) 安装起动器 (第 19 页)。

- **4** 单击安装 **PlateSpin** 服务器并遵照屏幕指导操作。
- **5** 阅读软件许可证协议,选择我接受许可证协议中的条款选项,然后单击下一步。 必须先接受软件许可协议才能安装产品。
- **6** 指定临时安装文件的位置,然后单击下一步。
- **7** (数据库服务器,Windows 鉴定)如果对现有的数据库服务器(即您正在使用的服务器,而不是 SQL Server Express Edition)使用 Windows 鉴定,请配置数据库连接,并提供数据库管理员和 数据库服务用户的相应身份凭证。

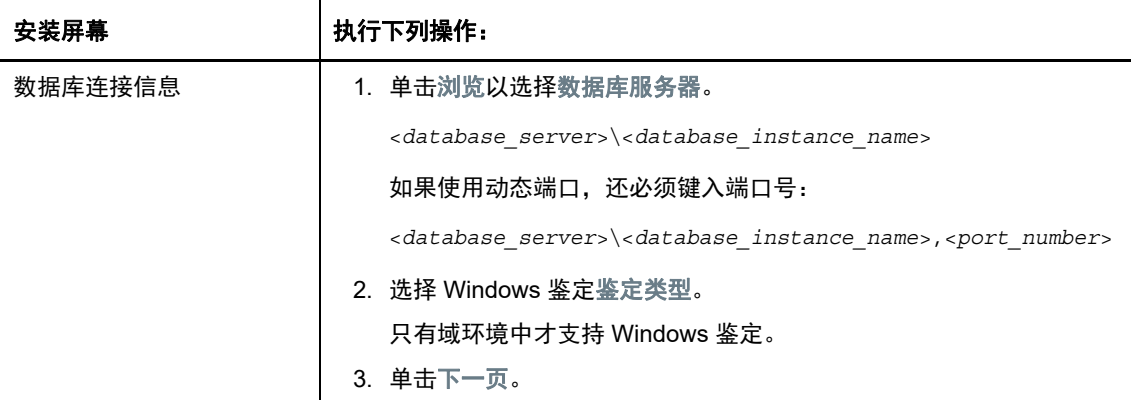

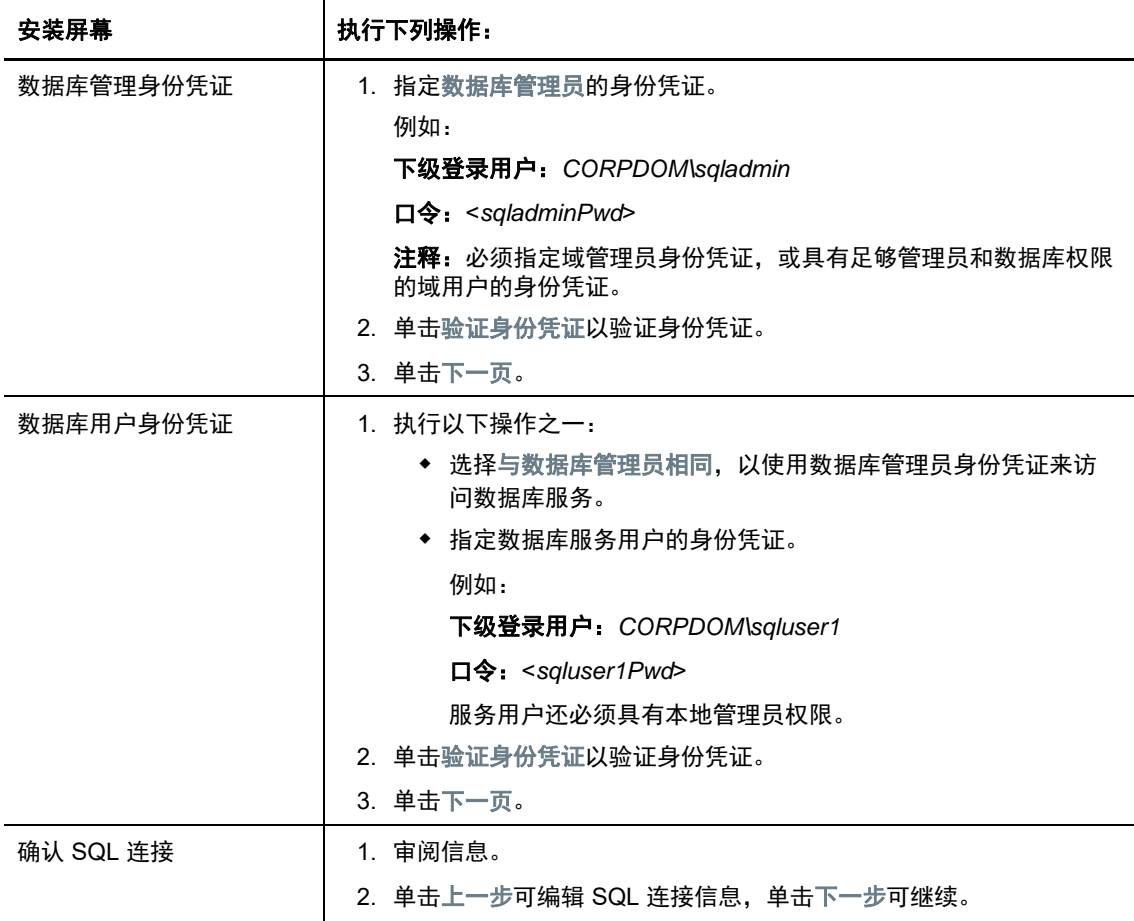

8 (数据库服务器, SQL 鉴定)如果对数据库服务器使用 SQL 鉴定,请配置数据库连接,并提供 数据库管理员的相应身份凭证。

如果要使用 PlateSpin Migrate 中随附的 Microsoft SQL Server Express Edition 数据库服务器, 请使用此选项。安装进程会自动为 SQL 系统管理员用户 (sa) 生成口令,并在安装期间使用该口 令。

注释:当您完成 PlateSpin 服务器安装并激活许可证之后,应该设置一个自定义口令。请参[见修](#page-29-0) 改 SQL Server Express [系统管理员用户的口令 \(第](#page-29-0) 30 页)。

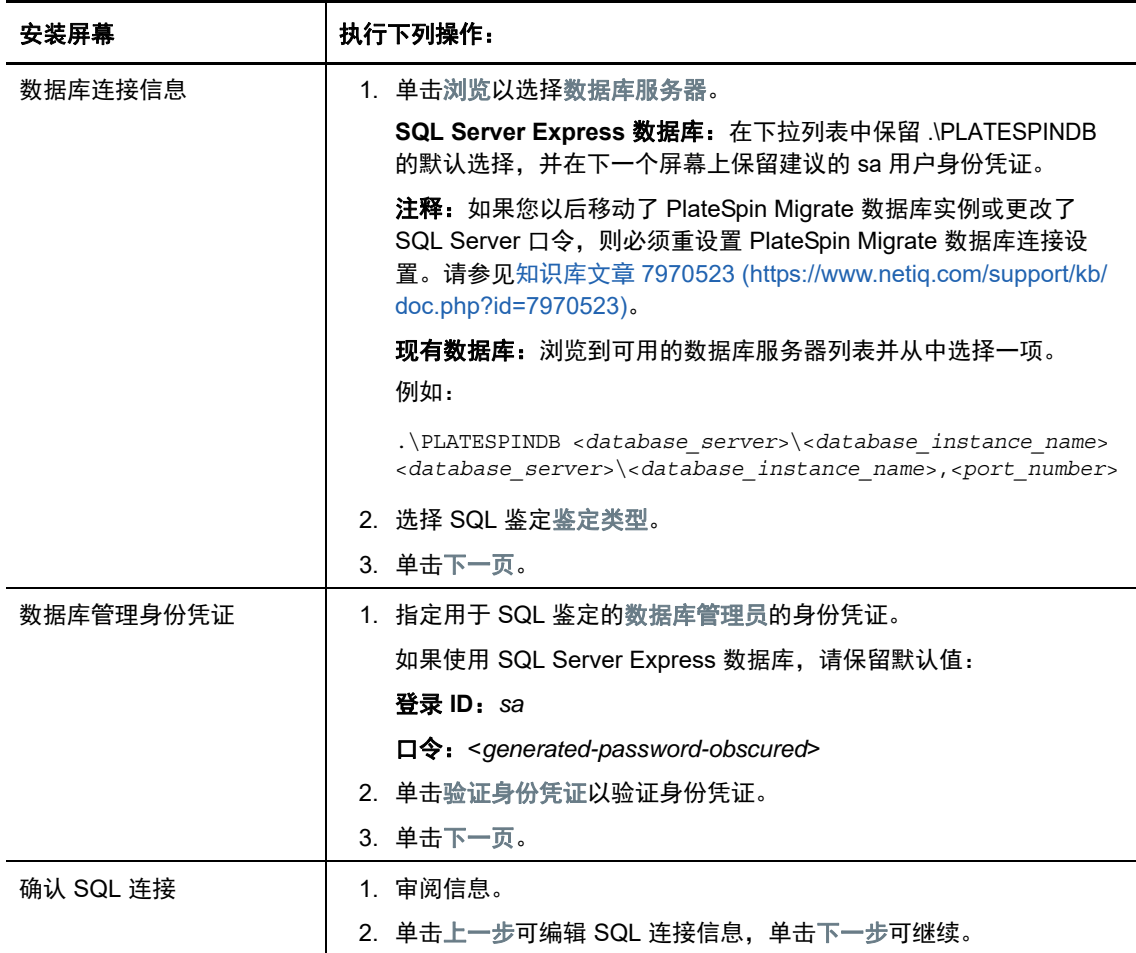

- **9** 指定并验证数据库服务器的身份凭证之后,单击下一步。
- 10 在 "IIS 配置"屏幕上,指定您要允许 HTTP 连接还是 HTTPS 连接。要允许不安全的连接 (HTTP),请选择允许不安全的连接 **(HTTP)** 选项。

如果您的 IIS 服务器具有已签名的 SSL 证书,则通讯协议将默认为 HTTPS。您的浏览器可能会 显示不可信的连接警告讯息。有关如何继续的信息,请参见特定于您的浏览器的文档。

11 单击下一步,校验安装设置,然后单击安装并遵照屏幕提示操作。

注释: PlateSpin Migrate 服务器安装过程可能需要几分钟时间才能完成。

**12** (可选)选择启动 **Migrate Web** 客户端,以在安装完成后立即启动 PlateSpin Migrate Web 客户 端。

<span id="page-26-3"></span>可以使用 PlateSpin Migrate Web 界面来激活许可证。有关详细信息,请参见 《*PlateSpin Migrate 12.2.2* 用户指南》中的 " 使用 Web 界面激活许可证 "。

**13** (可选)继续执行安装 [PlateSpin Migrate](#page-26-0) 客户端 (第 27 页)。

### <span id="page-26-0"></span>**1.3.4** 安装 **PlateSpin Migrate** 客户端

用于安装 PlateSpin Migrate 客户端的选项有两个:

- [从安装起动器中安装客户端 \(第](#page-26-1) 27 页)
- 从 PlateSpin [服务器下载客户端 \(第](#page-26-2) 27 页)
- [启动客户端并激活许可证 \(第](#page-27-1) 28 页)

### <span id="page-26-1"></span>从安装起动器中安装客户端

使用此选项会在完成 PlateSpin 服务器安装之后,立即在该服务器所在的同一个主机上安装客户端。

- **1** 完成服务器安装。 请参见安装 PlateSpin [服务器 \(第](#page-23-0) 24 页)。
- **2** 在 " 安装起动器 " 窗口中,单击安装 **PlateSpin** 客户端,然后按照屏幕指导操作。 安装程序会安装并配置 PlateSpin Migrate 客户端,为它做好运行前的准备。

#### <span id="page-26-2"></span>从 **PlateSpin** 服务器下载客户端

使用此选项,您可在完成服务器安装之后,随时使用 Web 浏览器在远程主机上安装客户端。

- **1** 完成 PlateSpin 服务器安装。 请参见安装 PlateSpin [服务器 \(第](#page-23-0) 24 页)。
- **2** 确保您要作为 PlateSpin Migrate 服务器的主机满足最低系统要求。 请参见 PlateSpin Migrate [客户端的系统要求 \(第](#page-8-0) 9 页)。
- **3** 在您要作为 PlateSpin Migrate 客户端的主机上,打开 Web 浏览器并导航到以下 URL:

http:// 服务器主机 /platespinmigrate

请使用 PlateSpin 服务器主机的实际名称或 IP 地址取代*服务器主机*。如果 PlateSpin 服务器安装 在本地计算机上,请用 localhost 取代*服务器主机*。如果启用了 SSL,请在 URL 中使用 https 协 议。

浏览器会装载 PlateSpin 服务器的主页。

**4** 单击 PlateSpin Migrate 客户端下载链接,下载 PlateSpin Migrate 客户端软件,然后按照屏幕指 导进行安装。

### <span id="page-27-1"></span>启动客户端并激活许可证

要启动客户端,请单击开始 > 程序 > **PlateSpin Migrate** > **PlateSpin Migrate** 客户端。第一次安装并起 动 PlateSpin Migrate 客户端时,许可证向导将会打开,并提示您激活您的软件副本。如需许可产品方 面的帮助,请参见 《*PlateSpin Migrate 12.2.2* 用户指南》中的 "PlateSpin Migrate 产品许可 "。

您也可以使用 PlateSpin Migrate Web 界面来激活许可证。有关详细信息,请参见 《*PlateSpin Migrate 12.2.2* 用户指南》中的 " 使用 Web 界面激活许可证 "。

## <span id="page-27-0"></span>**1.4** 使用批文件安装 **PlateSpin Migrate** 软件组件

要使用无提示模式安装 PlateSpin Migrate 软件组件,请执行以下操作:

- **1** 从 [Micro Focus](https://www.microfocus.com/support-and-services/download/) 下载 (https://www.microfocus.com/support-and-services/download/) 页面下载 PlateSpinMigrateSetup-12.*X*.*X*.*X*.exe 安装程序,并将其保存在要安装 PlateSpin 服务器的主机上, 您应该已在该主机上安装并配置必要的操作系统和应用程序。请参见第 1.2 节 " [安装先决软件](#page-11-1) " [\(第](#page-11-1) 12 页)。
- **2** 双击 PlateSpinMigrateSetup-12.*x*.*x*.*x*.exe,并将内容提取到您的首选文件夹,例如 C:\Install\。

重要: 请勿将 .exe 文件的内容提取到默认文件夹。

- **3** 提取文件后,单击取消退出安装向导。
- **4** 根据您需要的安装类型,复制以下其中一个脚本并粘贴到批文件中,然后在修改安装路径 (如适 用)后执行该批文件。
	- 对于本地 **Microsoft SQL Server Express Edition** 数据库:

C:\Migrate-12.2.2.*X*\PlateSpinImage\ServerInstall\setup.exe /s /v/qn /v"/l\*v c:\install.log" ^

/v"DBINSTALLTYPE=customerinstall" ^

/v"IS\_SQLSERVER\_SERVER=(local)\PLATESPINDB" ^

/v"IS\_SQLSERVER\_USERNAME= domain\*sqladminUser* " ^

/v"IS\_SQLSERVER\_USER\_USERNAME= domain\*sqlServiceUser* " ^

/v"IS\_SQLSERVER\_PASSWORD=*sqlauthenticationpwd*"

对于远程 **Microsoft SQL Server Express** 数据库:

C:\Migrate-12.2.2.*X*\PlateSpinImage\ServerInstall\setup.exe /s /v/qn /v"/l\*v c:\install.log" ^

/v"INSTALLDIR=c:\Migrate" ^

/v"DBINSTALLTYPE=remotedb" ^

/v"IS\_SQLSERVER\_SERVER=BM7W2K12SQL\BM8INSTANCE,59977" ^

/v"IS\_SQLSERVER\_AUTHENTICATION=0" ^

/v"IS\_SQLSERVER\_USERNAME= domain\sqladminUser " ^

/v"IS\_SQLSERVER\_USER\_USERNAME= domain\sqlServiceUser " ^

/v"IS\_SQLSERVER\_USER\_PASSWORD=sqlauthenticationpwd"

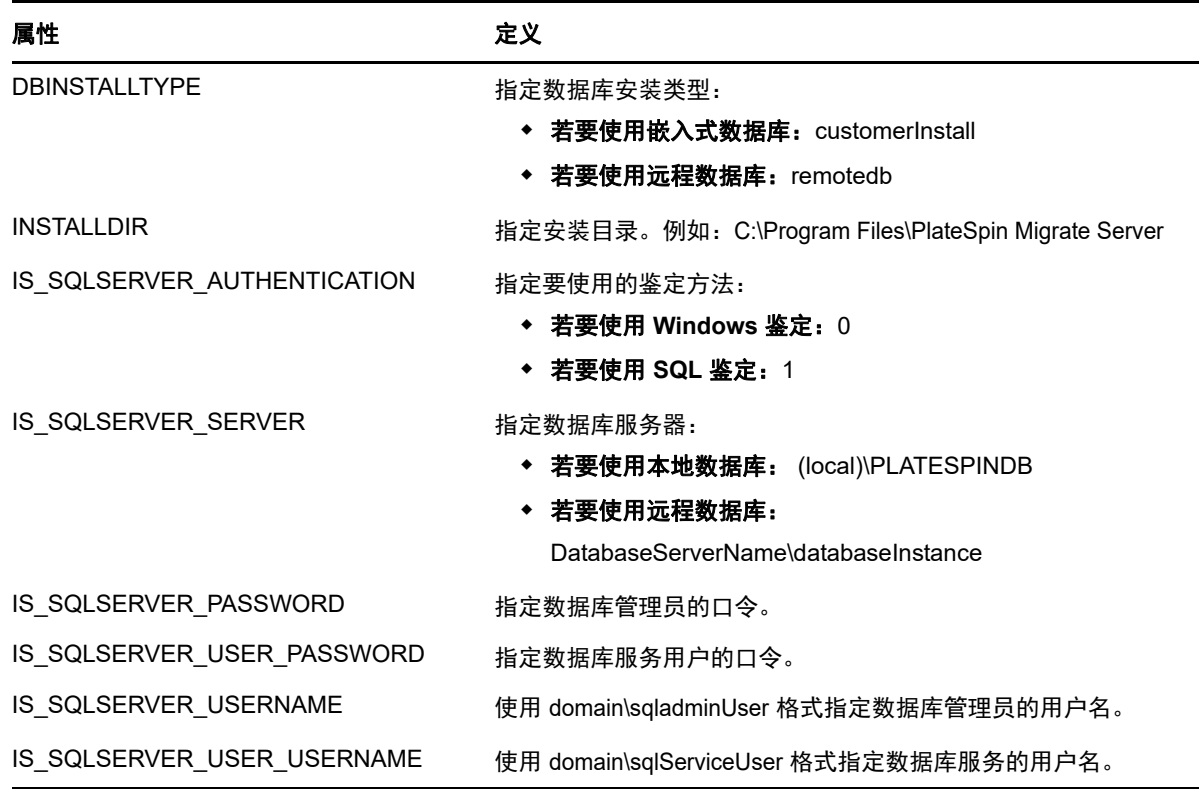

## <span id="page-28-0"></span>**1.5** 检查软件更新

PlateSpin Migrate 客户端启动时会自动检查产品的当前版本,并在 " 更新可用性 " 对话框中显示所有 可用的更新。

要禁止系统每次都自动检查更新,请执行以下操作:

- 1 在"更新可用性"对话框中,选择启动时不检查更新选项。
- **2** 单击确定。

要重新启用自动检查软件更新功能,请执行以下操作:

- **1** 在 PlateSpin Migrate 客户端中,单击工具 **>** 选项。
- **2** 在一般选项卡中,选择恢复默认值。
- **3** 单击确定。

要手动检查版本更新,请执行以下操作:

**1** 在 PlateSpin Migrate 客户端中,单击帮助 **>** 检查更新。

系统会检查产品当前的版本,如果有更新可用将会显示它们。要下载特定的软件更新或热修复, 请使用提供的 URL。

## <span id="page-29-0"></span>**1.6** 修改 **SQL Server Express** 系统管理员用户的口令

<span id="page-29-2"></span>如果您安装了 Microsoft SQL Server Express Edition, 安装进程会自动为 SQL 系统管理员用户 (sa) 生成口令。您可以使用自己的 Windows 管理员身份凭证和 SQL 管理工具来修改该口令,而无需知道 生成的口令是什么。

注释:为了提高安全性,强烈建议您在完成 PlateSpin 服务器安装并激活产品的许可证后,修改 sa 身 份凭证的口令。为 sa 用户设置自定义口令后,在将来升级 PlateSpin 服务器软件时,您必须能够提供 该口令。

SQL Server Express 软件中随附了 Microsoft SQLCMD (sqlcmd) 实用程序。您可以使用此工具来修改 SQL Server Express 数据库引擎的 SQL 系统管理员口令。更改口令后,必须对 PlateSpin 服务器更 新该信息,并重启动 PlateSpin 服务器服务。

#### 要更改 **SQL Server Express sa** 用户口令,请执行以下操作:

- **1** 以本地管理员用户身份登录 PlateSpin 服务器主机。
- **2** 起动管理员命令提示符。
- **3** 修改 SQL 系统管理员口令。输入

sqlcmd -S .\PlateSpinDB -E -Q "ALTER LOGIN sa WITH PASSWORD = '\${NewPassword}'"

此 SQLCMD 语法会执行-Q 选项后面的查询, 然后退出 SQLCMD 实用程序。

注释: 如果您将 SQL Server Express 安装在了另一台服务器上,请在该主机上运行此命令。

此命令使用 ALTER LOGIN 语法,而不是 Microsoft 在 [sp\\_password \(Transact-SQL\)](https://docs.microsoft.com/en-us/sql/relational-databases/system-stored-procedures/sp-password-transact-sql) 文档中建议 的 sp\_password 存储过程。

有关 SQLCMD 的语法和命令的信息,请参见 Microsoft 网站上的 *[SQLCMD](https://docs.microsoft.com/en-us/sql/tools/sqlcmd-utility)* 实用程序。

**4** 向 PlateSpin 更新 SQL 系统管理员用户的新口令。输入

```
%PROGRAM FILES%\"PlateSpin Migrate 
Server"\bin\PlateSpin.UpdateConnectionString.exe /instance=.\PlateSpinDB /
username=sa /password=${NewPassword}
```
**5** 重启动 PlateSpin 服务器服务。输入

```
%PROGRAM FILES%\PlateSpin Migrate 
Server\bin\RestartPlateSpinServer\RestartPlateSpinServer.exe
```
## <span id="page-29-1"></span>**1.7 PlateSpin** 主机的安全性最佳实践

作为安全性最佳实践,您应该将用于解决安全性漏洞的增补程序应用到 PlateSpin Migrate 服务器主机 和 PlateSpin Migrate 客户端主机, 如同您会对企业中的其他 Windows 服务器所做的那样。

Micro Focus 知道 CVE 2017-5715、 2017-5753 和 2017-5754 中所述的旁路分析漏洞 (称为 Meltdown 和 Spectre),已对云中的 PlateSpin 服务器映像运用最新的建议措施。

我们强烈建议您根据 Microsoft 的建议,持续对 PlateSpin 服务器主机和 PlateSpin Migrate 客户端主 机的 Windows 操作系统应用安全性更新来应对此类威胁。相关信息,请参见供应商文档。请参见 Microsoft 支持网站上的保护您的 *[Windows](https://support.microsoft.com/en-us/help/4073757/protect-your-windows-devices-against-spectre-meltdown)* 设备免受 *Spectre* 和 *Meltdown* (https:// support.microsoft.com/en-us/help/4073757/protect-your-windows-devices-against-spectremeltdown)。

<span id="page-32-0"></span>2 安装问题查错

- <span id="page-32-3"></span>第 2.1 节 " [常见安装问题和解决方案](#page-32-1) " (第 33 页)
- 第 2.2 节 " [关于安装查错的知识库文章](#page-32-2) " (第 33 页)
- ◆ 第 2.3 节 " 去除 [PlateSpin](#page-33-0) 软件 " (第 34 页)

## <span id="page-32-1"></span>**2.1** 常见安装问题和解决方案

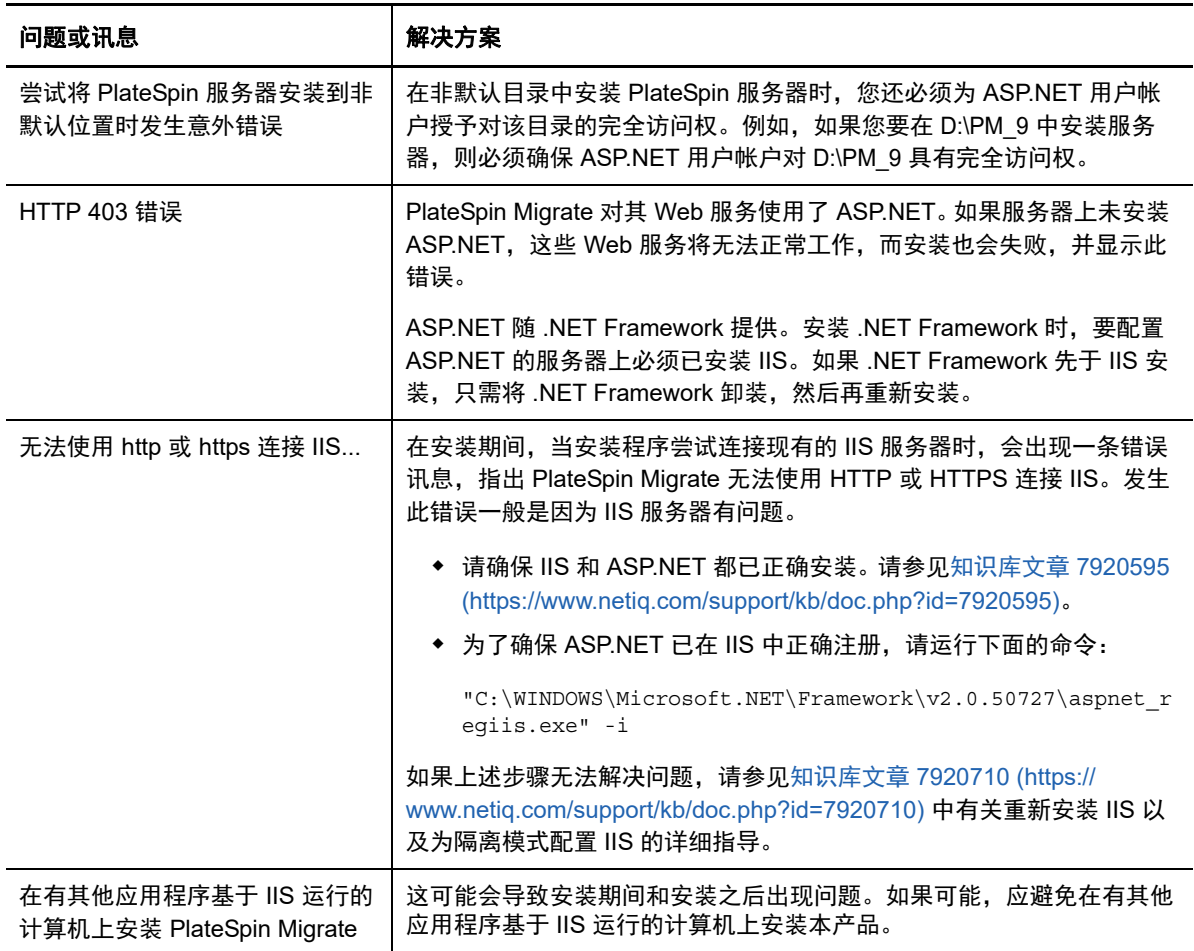

## <span id="page-32-2"></span>**2.2** 关于安装查错的知识库文章

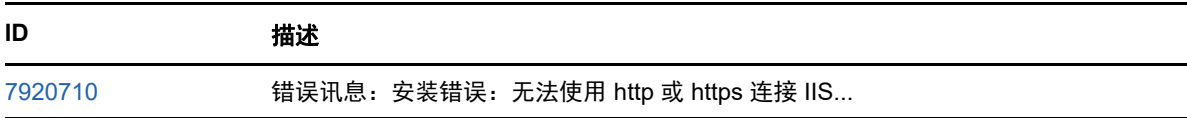

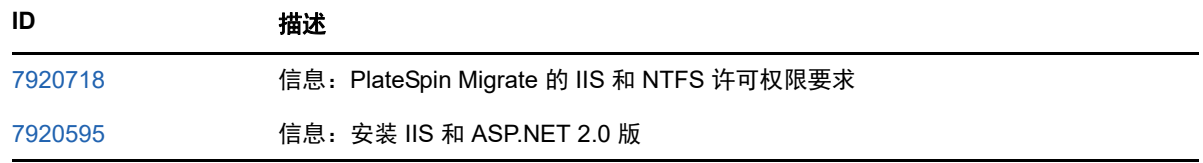

## <span id="page-33-0"></span>**2.3** 去除 **PlateSpin** 软件

下面的过程简要说明了卸装 PlateSpin Migrate 的软件组件和进行可选手动清理需要执行的步骤。当升 级先前安装或从有问题的先前安装恢复时,可能需要执行此过程。

有关源工作负载迁移后清理的信息,请参见 《*PlateSpin Migrate 12.2.2* 用户指南》中的 " 源工作负载 的迁移后清理 "。

注释: 此过程不会从服务器中去除许可证信息。

- **1** 使用 Windows 控制面板卸装 PlateSpin Migrate 客户端。
- **2** 使用 Windows 控制面板卸装 PlateSpin 服务器。
- **3** (可选)如果您之前在 PlateSpin Migrate 安装程序中选择了安装本地数据库服务器,而现在不再 需要该服务器,可以使用 Windows 控制面板卸装 Microsoft SQL Server Express Edition。
- **4** 确保 PlateSpin Migrate 组件的程序目录已去除:
	- **4a** 确保 PlateSpin 服务器主目录已去除:

..\PlateSpin Migrate 服务器

**4b** 确保 PlateSpin Migrate 客户端主目录已去除:

..\PlateSpin Migrate 客户端

4c (可选)如果您安装了本地 Microsoft SQL Server Express Edition 数据库服务器, 并且选择 将其卸装,请去除以下目录:

..\Program Files\Microsoft SQL Server

警告:如果您的 PlateSpin Migrate 服务器主机上安装了另一个 SQL Serve,请勿删除 SQL 目录。

- 5 打开 IIS 管理器,确保 ofxweb 和 PlateSpinMigrate 虚拟目录已删除。
- **6** 重引导主机。

# <span id="page-34-0"></span>3 <sup>3</sup> 升级 **PlateSpin Migrate**

<span id="page-34-2"></span>要将 PlateSpin 服务器升级到 PlateSpin Migrate 12.2.2, 您必须已安装在 Windows Server 2012 R2 上运行的 PlateSpin Migrate 12.2.1 (已应用或未应用中期增补程序和热修复)。不支持其他直接升级 方式。

注释: 不支持从在 Windows Server 2008 R2 上运行的 PlateSpin Migrate 12.2.1 现有安装直接升级。 请参[见升级到新主机平台 \(第](#page-37-1) 38 页)。

- 第 3.1 节 " [升级的先决条件](#page-34-1) " (第 35 页)
- 第 3.2 节 " [准备升级](#page-35-0) " (第 36 页)
- ◆ 第 3.3 节 " 升级 [Migrate"](#page-37-0) (第 38 页)
- 第 3.4 节 " [升级到新主机平台](#page-37-1) " (第 38 页)
- <span id="page-34-3"></span>第 3.5 节 " [升级后任务](#page-41-1) " (第 42 页)

## <span id="page-34-1"></span>**3.1** 升级的先决条件

开始升级前,请确保满足表 [3-1](#page-34-4) 中的升级先决条件和准备任务。

<span id="page-34-4"></span>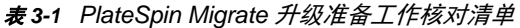

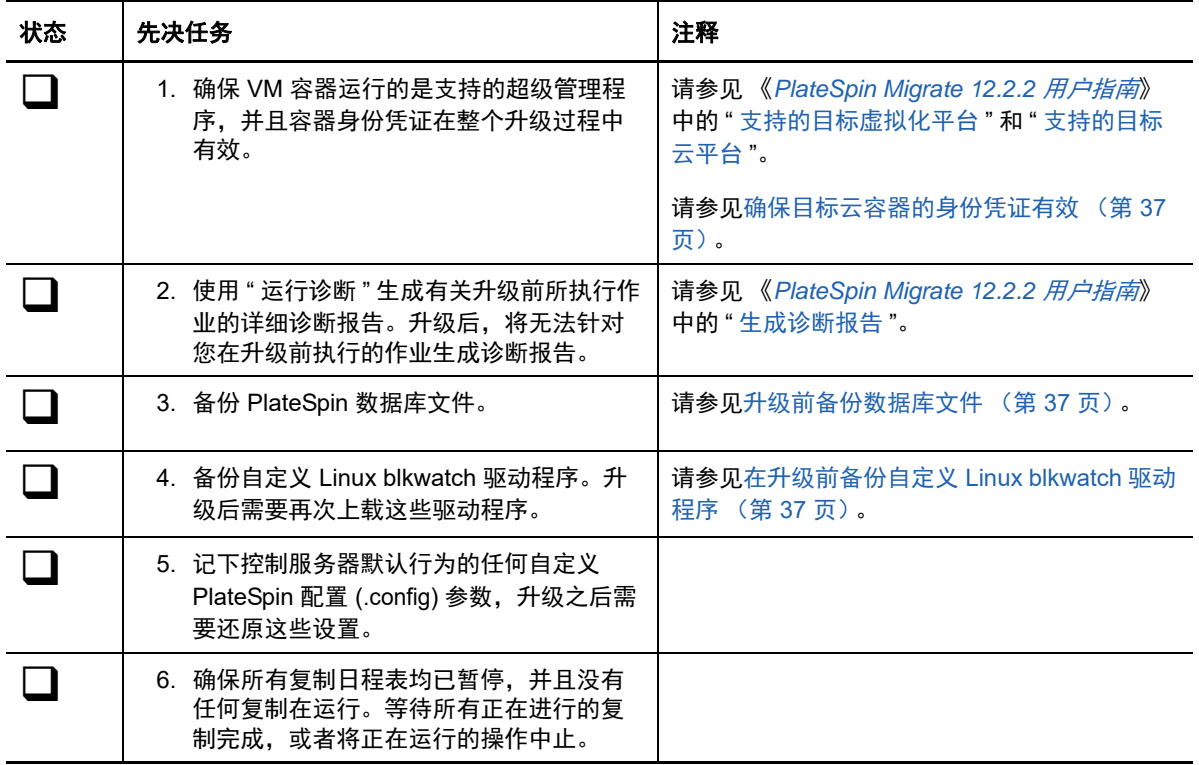

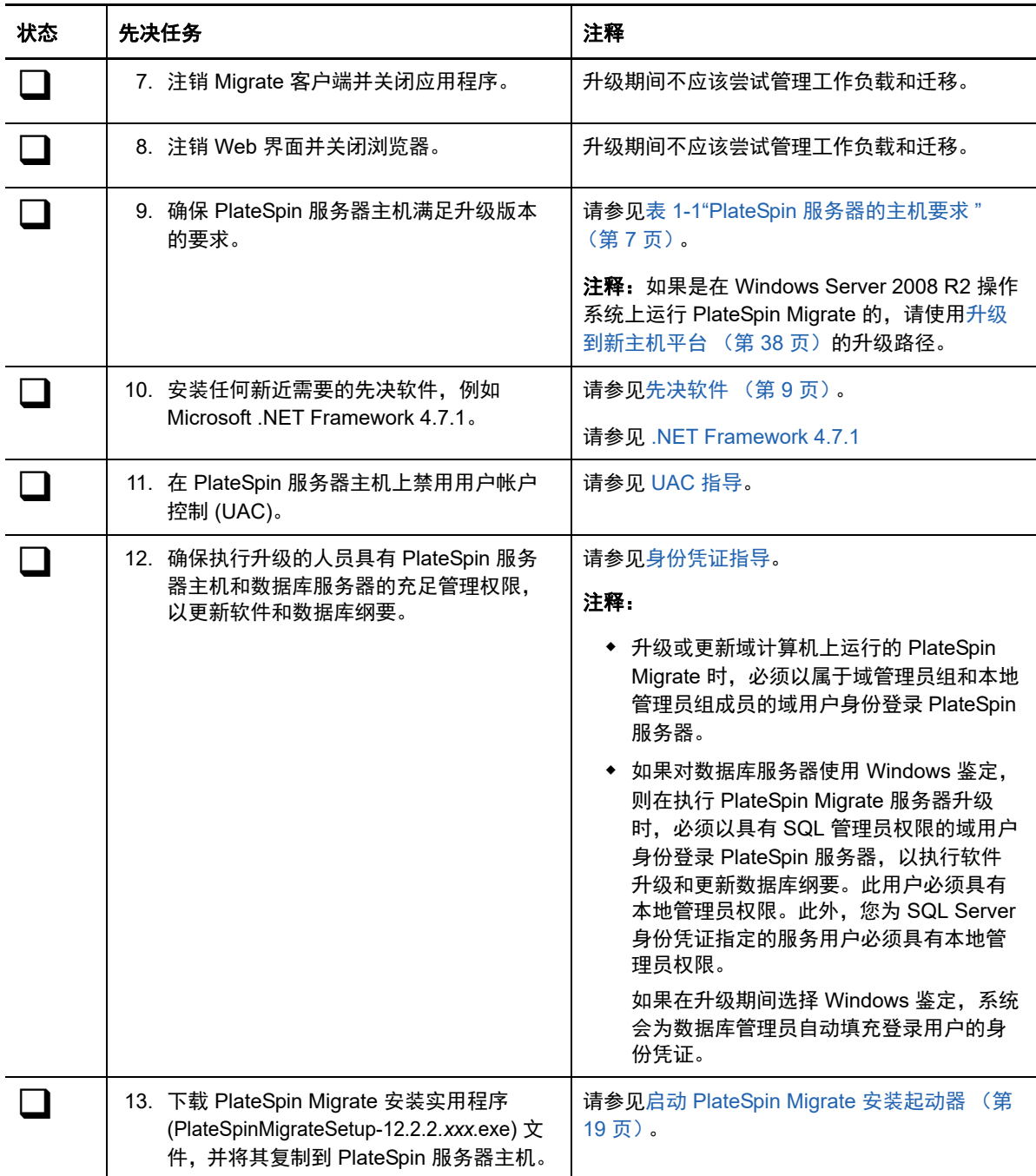

## <span id="page-35-0"></span>**3.2** 准备升级

升级前,请执行以下任务以确保数据在升级后可用。

- 第 3.2.1 节 " [确保目标云容器的身份凭证有效](#page-36-0) " (第 37 页)
- 第 3.2.2 节 " [升级前备份数据库文件](#page-36-1) " (第 37 页)
- ◆ 第 3.2.3 节 " [在升级前备份自定义](#page-36-2) Linux blkwatch 驱动程序 " (第 37 页)

### <span id="page-36-0"></span>**3.2.1** 确保目标云容器的身份凭证有效

导出和导入时, Migrate 数据库中的目标云容器身份凭证必须有效。确保从导出后到升级后的导入完 成期间口令未更改或失效。如果口令即将失效,在开始导出前,请先在云提供商环境中修改口令,并 在 Migrate 中更新身份凭证。

警告: 如果导入期间身份凭证无效, 将不会导入云容器, 并且导入的数据库中所关联的工作负载配置 将会损坏。要使用同一台 Migrate 服务器来迁移到目标云容器,必须重新安装 PlateSpin 服务器,这 样会重设置数据库。必须重新配置所有目标容器和工作负载。

### <span id="page-36-1"></span>**3.2.2** 升级前备份数据库文件

在升级过程中, PlateSpin Migrate 安装程序会透明地从现有数据库导出数据,然后视需要将这些数据 重新导入到新的数据库实例中。不过,请考虑在升级前备份 PlateSpin 服务器上的数据库文件,作为 额外的预防措施。

- **1** 以管理员用户身份登录 PlateSpin Migrate 服务器主机。
- <span id="page-36-3"></span>**2** 在服务器主机上,停止 MS SQL 服务:

2a 在"开始"菜单中,单击运行,键入 services.msc,然后单击确定。

**2b** 在 " 服务 " 窗口中,右键单击 **SQL Server** 项目,然后选择停止。

**3** 将所有 \*.mdf 和 \*.ldf 文件复制到产品安装目录以外的位置。这些文件的默认位置是:

\Program Files\PlateSpin Migrate Server\Database

**4** 重启动在[步骤](#page-36-3) 2 中停止的 MS SQL 服务。

继续执行 " [在升级前备份自定义](#page-36-2) Linux blkwatch 驱动程序 ",或按升级 [Migrate](#page-37-0) (第 38 页)中所述继 续升级。

### <span id="page-36-2"></span>**3.2.3** 在升级前备份自定义 **Linux blkwatch** 驱动程序

在升级期间, PlateSpin Migrate 安装程序将重写您先前添加到 PlateSpin Migrate 的自定义 Linux blkwatch 驱动程序。请考虑在升级前保存自定义 Linux blkwatch 驱动程序的副本。

- **1** 以管理员用户身份登录 PlateSpin Migrate 服务器主机。
- **2** 导航到 PlateSpin 应用程序的安装目录,例如 C:\Program Files\PlateSpin Migrate Server\。
- **3** 打开 .\Packages\9D470BFF-E30F-4015-83D8-4D308A8C8B1B\ 文件夹,并将此文件夹中的 1.package 文件复制到某个临时目录。
- 4 将 1.package 重命名为扩展名为 .zip 的文件 (1.zip), 然后将该文件的内容抽取到此临时目录。
- **5** 将 CustomKernel\* 内容保存到另一个临时位置。

按升级 [Migrate](#page-37-0) (第 38 页)中所述继续进行升级。

升级后,您应该再次上载将来迁移所需的所有自定义 Linux blkwatch 驱动程序。请参[见知识库文章](https://www.netiq.com/support/kb/doc.php?id=7005873) [7005873](https://www.netiq.com/support/kb/doc.php?id=7005873) (https://www.netiq.com/support/kb/doc.php?id=7005873)。

## <span id="page-37-0"></span>**3.3** 升级 **Migrate**

- <span id="page-37-2"></span>**1** 尝试升级之前,请确保满足先决条件并已执行准备任务:
	- [升级的先决条件 \(第](#page-34-1) 35 页)
	- [准备升级 \(第](#page-35-0) 36 页)
- **2** 以管理用户身份登录 PlateSpin Migrate 服务器主机。

如果服务器在域中,您必须以属于域管理员组和本地管理员组成员的域用户身份登录。

如果对数据库服务器使用 Windows 鉴定, 则必须以具有 SQL 管理员权限的域用户身份登录。此 用户必须具有 PlateSpin 服务器的本地管理员权限。

- **3** (视情况而定)如果 PlateSpin Migrate 客户端安装在 PlateSpin 服务器主机上,请使用 Windows 控制面板卸装客户端应用程序。
- **4** 在服务器主机上启动安装起动程序。 请参见启动 [PlateSpin Migrate](#page-18-1) 安装起动器 (第 19 页)。
- **5** 单击安装 **Migrate** 服务器并遵照屏幕指导操作。
- **6** 当系统提示您指定数据库实例时,将安装程序指向现有的数据库实例,并提供相应的鉴定类型和 身份凭证。
	- ◆ 若要对数据库服务器使用 Windows 鉴定, 请确保登录用户具有本地管理员权限, 并具有数 据库服务器中的系统管理员权限,以升级数据库纲要。您指定为服务用户的用户也必须具有 本地管理员权限。
	- ◆ 如果对 SQL Server Express Edition 数据库服务器使用 SQL 鉴定, 系统会为数据库管理员 登录 ID 和口令自动填充 SQL 系统管理员用户 (sa) 和生成的默认口令 (在安装 SQL Server Express 时创建)。如果先前为 sa 用户设置了自定义口令,请在单击验证身份凭证前键入自 定义口令。
- **7** (可选)在 PlateSpin 服务器主机上安装最新版 PlateSpin Migrate 客户端。

<span id="page-37-3"></span>请参见安装 [PlateSpin Migrate](#page-26-3) 客户端 (第 27 页)。

**8** (可选)升级后,您应该再次上载将来迁移所需的所有自定义 Linux blkwatch 驱动程序。请参见 [知识库文章](https://www.netiq.com/support/kb/doc.php?id=7005873) 7005873 (https://www.netiq.com/support/kb/doc.php?id=7005873)。 另请参见[在升级前备份自定义](#page-36-2) Linux blkwatch 驱动程序 (第 37 页)。

## <span id="page-37-1"></span>**3.4** 升级到新主机平台

在下列情况下,可将现有 PlateSpin 服务器升级到新主机平台:

- 将在不再支持的 Windows Server 2008 R2 上运行的 PlateSpin Migrate 12.2.1 服务器升级到支持 的 Windows Server 平台。
- 将 PlateSpin Migrate 12.2.1 服务器升级到新近支持的 Windows Server 2016 平台。

本节中的信息用于准备替换 PlateSpin 服务器主机及重新安装 PlateSpin Migrate。您需要在升级前导 出数据库,并在升级后将它导入到新数据库实例。

- 第 3.4.1 节 " [准备升级到新平台](#page-38-0) " (第 39 页)
- 第 3.4.2 节 " [导出数据库](#page-38-1) " (第 39 页)
- 第 3.4.3 节 " 在当前 PlateSpin [服务器主机上升级平台](#page-39-0) " (第 40 页)
- **◆ 第 3.4.4 节 " [升级到替换](#page-40-0) PlateSpin 服务器主机 " (第 41 页)**
- 第 3.4.5 节 " [导入数据库](#page-41-0) " (第 42 页)

### <span id="page-38-0"></span>**3.4.1** 准备升级到新平台

升级前,请确保满足升级到新平台的先决条件:

- 联系 Micro Focus 支持部门以重设置当前 PlateSpin Migrate 服务器的激活代码和许可证,以准备 将它们移到替换服务器。重设置许可证时,请确保您已准备好移到新平台。
- 使用 " 运行诊断 " 生成有关升级前所执行作业的详细诊断报告。升级后,将无法针对您在升级前执 行的作业生成诊断报告。请参见 《*PlateSpin Migrate 12.2.2* 用户指南》中的 " 生成诊断报告 "。
- ◆ 备份将来迁移所需的自定义 blkwatch 驱动程序。

请参见[在升级前备份自定义](#page-36-2) Linux blkwatch 驱动程序 (第 37 页)。

◆ [导出数据库](#page-38-1)。请参见第 3.4.2 节 " 导出数据库 " (第 39 页)。

确保将导出的 XML 文件复制到某个位置,在新平台上升级 PlateSpin 服务器之后必须可导入该位 置的这些 XML 文件。

#### <span id="page-38-1"></span>**3.4.2** 导出数据库

禁用旧服务器之前,请导出工作负载迁移数据库。

- <span id="page-38-2"></span>**1** 准备导出数据库:
	- **1a** 使用 Migrate 客户端和 Migrate Web 界面确保所有复制日程表均已暂停,并且没有任何复制 在运行。等待所有正在进行的复制完成,或者将正在运行的操作中止。
	- **1b** 注销 Migrate 客户端并关闭应用程序。
	- **1c** 注销 Migrate Web 界面并关闭浏览器。
- **2** 导出数据库:

**2a** 以管理用户身份登录 PlateSpin 服务器主机。

如果服务器在域中,您必须以属于域管理员组和本地管理员组成员的域用户身份登录。

**2b** 打开命令提示符。

运行 ImportExportAll.bat 实用程序的进程必须具备提升的特权。最简单的办法是使用以管理员 身份运行上下文菜单选项启动命令窗口,即可轻松实现。

**2c** 导航到包含导入 / 导出实用程序 (ImportExportAll.bat) 的目录:

C:\Program Files\PlateSpin Migrate Server\PlateSpin Forge\bin\ImportExport

**2d** 将数据导出到指定的目录。输入

ImportExportAll.bat /export "C:\temp"

如果因为有正在运行的作业导致导出失败,但您已按照[步骤](#page-38-2) 1a 中的要求停止作业并暂停日 程表,此时应该没有正在运行的作业,则请使用 /force 开关重新发出该命令以强制导出。输 入

ImportExportAll.bat /export "C:\temp" /force

**3** 将导出的 XML 文件复制到某个位置,在新平台上安装 PlateSpin 服务器之后必须可导入该位置的 这些 XML 文件。

- **4** 继续下面的任一个路径以升级到新替换平台:
	- 在当前 PlateSpin [服务器主机上升级平台 \(第](#page-39-0) 40 页)
	- 升级到替换 PlateSpin [服务器主机 \(第](#page-40-0) 41 页)

### <span id="page-39-0"></span>**3.4.3** 在当前 **PlateSpin** 服务器主机上升级平台

在此升级路径中,您将升级当前 PlateSpin 服务器主机的平台。这需要您在安装和配置升级的先决操 作系统和软件时,去除已安装的 PlateSpin 组件[。导出数据库](#page-38-1)之后,您便准备好升级当前 PlateSpin 服 务器主机的先决软件和操作系统了。

**1** 以管理用户身份登录当前 PlateSpin 服务器主机。

如果服务器在域中,您必须以属于域管理员组和本地管理员组成员的域用户身份登录。

**2** 去除已安装的 PlateSpin Migrate 组件:

**2a** 使用 Windows 控制面板卸装 PlateSpin Migrate 客户端。

- **2b** 使用 Windows 控制面板卸装 PlateSpin Migrate。
- **2c** (视情况而定)如果 SQL Server Express Edition 安装在 PlateSpin 服务器主机上,请使用 Windows 控制面板将其卸装。
- **3** 在 PlateSpin 服务器主机上,升级到支持的 Windows Server 操作系统,并为该平台配置必需的 功能和设置。

请参见[操作系统和](#page-6-6)[安装先决软件。](#page-11-2)

**4** 务必安装并重新配置 PlateSpin 服务器主机的所有先决软件。

请参见[先决软件和](#page-8-2)[安装先决软件。](#page-11-2)

**5** 准备数据库服务器以与重新配置的 PlateSpin 服务器主机搭配使用。

请参见[安装数据库服务器。](#page-19-2)

如果您使用的是 SQL Server Express Edition,请安装最新版本。完成升级并重新激活产品许可 证后,您应该为重新安装的 SQL Server Express 数据库服务器设置安全的自定义口令。请参见 修改 SQL Server Express [系统管理员用户的口令 \(第](#page-29-2) 30 页)。

如果您使用的是自己的 Microsoft SQL Server Standard Edition 或 Enterprise Edition,请务必创 建新数据库实例,并配置设置以与升级后的平台搭配使用。完成升级后,您需要将数据库导入到 这个新数据库实例。

**6** 以具有管理权限的用户身份登录 PlateSpin 服务器主机。

如果服务器是域计算机,您必须以属于域管理员组和本地管理员组成员的域用户身份登录。

如果对 SQL Server Standard Edition 或 Enterprise Edition 数据库服务器使用 Windows 鉴定, 则 必须以具有 SQL 管理员权限的域用户身份登录。此用户还必须具有本地管理员权限。此外, 您 为 SQL Server 身份凭证指定的服务用户必须具有本地管理员权限。

- **7** 安装最新版 PlateSpin Migrate 服务器。请参见安装 [PlateSpin](#page-23-1) 服务器。
- **8** (可选)安装最新版 PlateSpin Migrate 客户端。请参见安装 [PlateSpin Migrate](#page-26-3) 客户端。
- **9** 使用升级前从 Micro Focus 支持部门获得的重设置激活代码,激活 PlateSpin 服务器主机的许可 证。

请参见 《 PlateSpin Migrate 12.2.2 用户指南》中的" 激活产品许可证 "。

**10** 将导出的数据库导入到新数据库实例中。请参见[导入数据库 \(第](#page-41-0) 42 页)。

- **11** (可选)在替换服务器上添加其他重设置或重新激活的许可证。请参见 《*PlateSpin Migrate 12.2.2* 用户指南》中的 " 管理工作负载迁移的许可证密钥 "。
- **12** (可选)升级后,您应该再次上载将来迁移所需的所有自定义 Linux blkwatch 驱动程序。请参见 [知识库文章](https://www.netiq.com/support/kb/doc.php?id=7005873) 7005873 (https://www.netiq.com/support/kb/doc.php?id=7005873)。

另请参见[在升级前备份自定义](#page-36-2) Linux blkwatch 驱动程序 (第 37 页)。

**13** (视情况而定)如果您之前与旧 PlateSpin 服务器主机搭配使用的是 Microsoft SQL Server Standard Edition 或 Enterprise Edition 数据库服务器,请去除与以前的 PlateSpin 服务器主机关 联但现在不用的数据库实例。

#### <span id="page-40-0"></span>**3.4.4** 升级到替换 **PlateSpin** 服务器主机

在此升级路径中,需要设置替换 PlateSpin 服务器主机,然后停用当前 PlateSpin 服务器主机。您在新 计算机上安装并配置升级的先决操作系统和软件时,需要停止旧主机上的所有迁移服务[。导出数据库](#page-38-1) 之后,您便可以开始准备为替换 PlateSpin 服务器主机安装先决软件和操作系统了。

**1** 在将安装 PlateSpin 服务器的新主机上,安装支持的 Windows Server 操作系统,并为该平台配 置必需的功能和设置。

请参见[操作系统和](#page-6-6)[安装先决软件。](#page-11-2)

- **2** 务必安装并配置所有先决软件。请参见[先决软件 \(第](#page-8-2) 9 页)。
- **3** 准备与新 PlateSpin 服务器主机搭配工作的数据库服务器。请参见[安装数据库服务器。](#page-19-2)

如果您使用的是 SQL Server Express Edition,请安装最新版本。完成升级并重新激活产品许可 证后,您应该为重新安装的 SQL Server Express 数据库服务器设置安全的自定义口令。请参见 第 1.6 节 " 修改 SQL Server Express [系统管理员用户的口令](#page-29-2) " (第 30 页)。

如果您使用的是自己的 Microsoft SQL Server Standard Edition 或 Enterprise Edition,请务必创 建新数据库实例。完成升级后,您需要将数据库导入到这个新数据库实例。

**4** 以具有管理权限的用户身份登录替换 PlateSpin 服务器主机。

如果服务器是域计算机,您必须以属于域管理员组和本地管理员组成员的域用户身份登录。

如果对 SQL Server Standard Edition 或 Enterprise Edition 数据库服务器使用 Windows 鉴定, 则 必须以具有 SQL 管理员权限的域用户身份登录。此用户还必须具有本地管理员权限。此外, 您 为 SQL Server 身份凭证指定的服务用户必须具有本地管理员权限。

- **5** 安装最新版 PlateSpin Migrate 服务器。请参见安装 [PlateSpin](#page-23-1) 服务器。
- **6** (可选)安装最新版 PlateSpin Migrate 客户端。请参见安装 [PlateSpin Migrate](#page-26-3) 客户端。
- **7** 使用升级前从 Micro Focus 支持部门获得的重设置激活代码,激活替换 PlateSpin 服务器主机的 许可证。

请参见 《*PlateSpin Migrate 12.2.2* 用户指南》中的 " 激活产品许可证 "。

- **8** 将导出的数据库导入到新数据库实例中。请参见第 3.4.5 节 " [导入数据库](#page-41-0) " (第 42 页)。
- **9** (可选)在替换服务器上添加其他重设置或重新激活的许可证。请参见 《*PlateSpin Migrate 12.2.2* 用户指南》中的 " 管理工作负载迁移的许可证密钥 "。
- **10** (可选)升级后,您应该再次上载将来迁移所需的所有自定义 Linux blkwatch 驱动程序。请参见 [知识库文章](https://www.netiq.com/support/kb/doc.php?id=7005873) 7005873 (https://www.netiq.com/support/kb/doc.php?id=7005873)。

另请参见[在升级前备份自定义](#page-36-2) Linux blkwatch 驱动程序 (第 37 页)。

- **11** 从以前的 PlateSpin 服务器主机中去除 PlateSpin Migrate 组件,以停止将它用作 PlateSpin 服务 器:
	- **11a** 以管理用户身份登录以前的 PlateSpin 服务器主机。

如果服务器在域中,您必须以属于域管理员组和本地管理员组成员的域用户身份登录。

- **11b** 使用 Windows 控制面板卸装 PlateSpin Migrate 客户端。
- **11c** 使用 Windows 控制面板卸装 PlateSpin Migrate。
- 11d (视情况而定) 如果 SQL Server Express Edition 安装在旧 PlateSpin 服务器主机上,请使 用 Windows 控制面板将其卸装。
- 12 (视情况而定)如果您之前与旧 PlateSpin 服务器主机搭配使用的是 Microsoft SQL Server Standard Edition 或 Enterprise Edition 数据库服务器,请去除与以前的 PlateSpin 服务器主机关 联但现在不用的数据库实例。

### <span id="page-41-0"></span>**3.4.5** 导入数据库

升级的 PlateSpin 服务器主机准备就绪后,将数据导入到与升级的 PlateSpin 服务器搭配使用的新数据 库实例。

**1** 以管理员用户的身份登录 PlateSpin 服务器主机。

如果服务器在域中,您必须以属于域管理员组和本地管理员组成员的域用户身份登录。

- **2** 将导出的 XML 文件复制到 PlateSpin 服务器主机上的 C:\temp。
- **3** 打开命令提示符。

运行 ImportExportAll.bat 实用程序的进程必须具备提升的特权。最简单的办法是使用以管理员身份 运行上下文菜单选项启动命令窗口,即可轻松实现。

**4** 导航到包含导入 / 导出实用程序 (ImportExportAll.bat) 的目录:

C:\Program Files\PlateSpin Migrate Server\PlateSpin Forge\bin\ImportExport

**5** 从指定的目录导入数据。输入

ImportExportAll.bat /import "C:\temp"

- **6** 完成导入后,连接 Migrate Web 界面和 Migrate 客户端以确认数据完整无损。
- **7** 继续复制作业。

## <span id="page-41-1"></span>**3.5** 升级后任务

升级 PlateSpin Migrate 软件后,必须执行以下任务来恢复 PlateSpin 服务器的正常操作:

- **1** 在 PlateSpin 配置中重新应用所需的配置设置,网址如下: https://PlateSpin 服务器 /platespinconfiguration/
- **2** 校验升级后的 PlateSpin 服务器是否有适用于工作负载的预编译 blkwatch 驱动程序。请参见 《用 *户指南*》中的 "Migrate 支持的 Linux 发行套件 "。

您应该再次上载升级前在[在升级前备份自定义](#page-36-2) Linux blkwatch 驱动程序 (第 37 页)中备份以供 将来迁移时使用的任何自定义 Linux blkwatch 驱动程序。

如果没有预编译的 blkwatch 驱动程序,您可以按照[知识库文章](https://www.netiq.com/support/kb/doc.php?id=7005873) 7005873 (https://www.netiq.com/ support/kb/doc.php?id=7005873) 中的步骤创建一个自定义驱动程序。

**3** 恢复所有已安排或已暂停的复制和迁移作业。

- **4** 校验 PlateSpin 服务器和复制是否正常运行。
- 5 (可选,建议执行)如果以前没有为 SQL 系统管理员用户 (sa) 设置自定义口令, 现在请考虑设置 一个安全口令。

请参见修改 SQL Server Express [系统管理员用户的口令 \(第](#page-29-2) 30 页)。